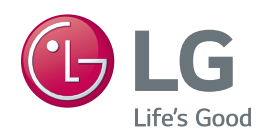

取扱説明書 ネットワーク ドーム カメラ

本製品を使用する前に取扱説明書をよくお読みのうえ、 後から参照できるように保管してください。

モデル

LW9422 シリーズ LNP2810T シリーズ LNP3022 シリーズ LNP2810 シリーズ LNP3020T シリーズ LNP3022T シリーズ

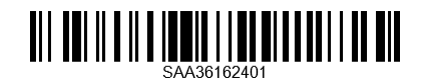

1411 (V2.5)

# 目次

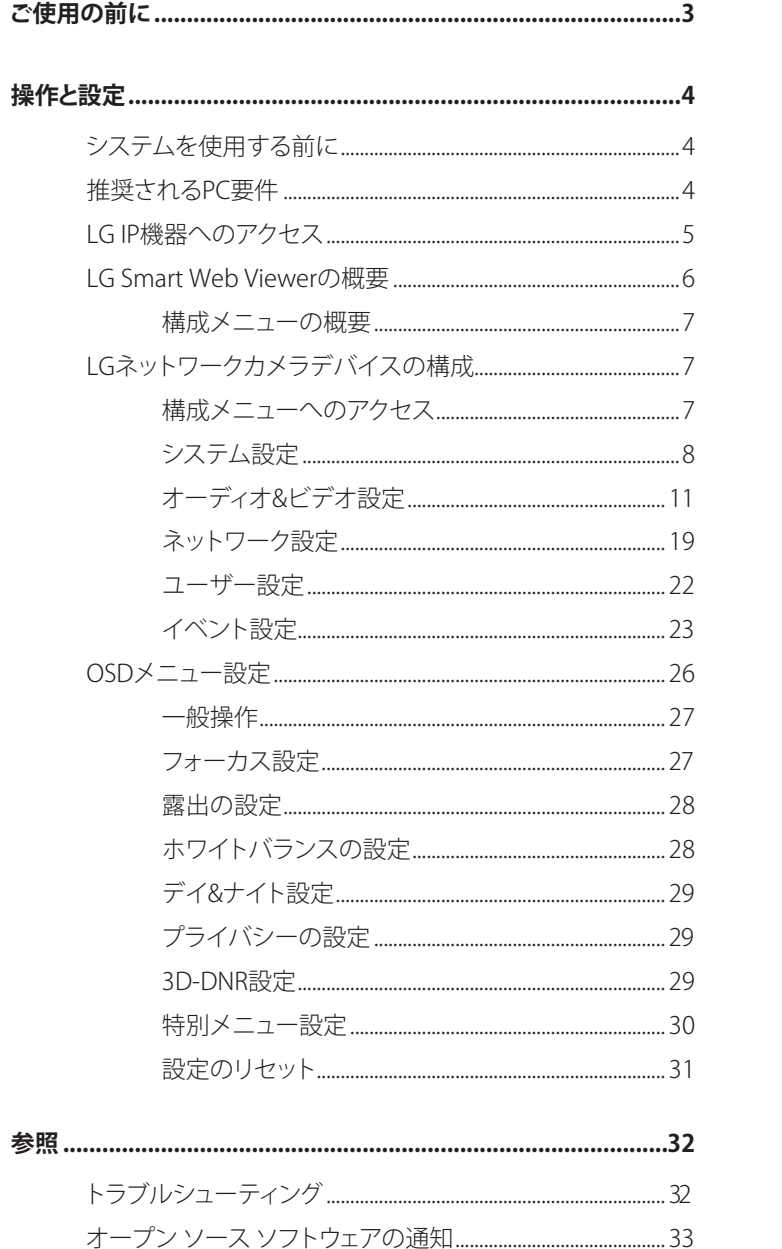

## <span id="page-2-0"></span>**ご使用の前に**

LGネットワークカメラは、イーサネットネットワーク上で使用されるように設計されており、IPアドレスを割り当てて、アクセス可能にする必 要があります。

このマニュアルでは、LGネットワークカメラを、お使いのネットワーク環境で設置および管理する手順について説明します。ネットワーク 環境の知識が役に立つ場合があります。

品質改善のために本装備のデザインと性能はマニュアルと異なる場合があります。 技術的な支援が必要な場合には、認定サービスセンターにご連絡ください。

## <span id="page-3-0"></span>**操作と設定**

## **システムを使用する前に**

- LG IP機器を使用する前に、接続が正しいことを確認し、適切な 電源が使用されているかどうかを点検してください。
- LG IP機器の接続が正常な状態であることを確認してください。
- LG IP機器がネットワークに接続されていること、および電力が 供給されていることを確認してください。
- 接続が行われると、装置へのアクセスに使用するPCにLGクライ アントプログラムをインストールする必要があります。 LG IP機器に接続すると、LGスマートWebビューアプログラムが 自動的にインストールされます。 LG Ipsolute VMSおよびLGスマートウエブビューワプログラム はLGビデオサーバおよびLG IPカメラのネットワークプログラ ムです。
- Internet Explorerでストリーミングビデオを閲覧するに は、ActiveXコントロールを許可するようにブラウザを設定しま す。「このWebサイトは'LG ELECTRONICS INC'からの'IPCam\_ Streamer.cab'アドオンをインストールしようとしています」とい うメッセージが表示された場合には、黄色のバーをクリックし て、LGスマートWebビューアプログラムをインストールしてくだ さい。ブラウザのズームを100%に設定してください。
- レイアウトおよびライブ表示ページは、OS(オペレーティングシ ステム)およびWebブラウザによって異なる場合があります。
- クライアントプログラムの実行中は、メモリ不足が生じる場合 があるため、他のアプリケーションを実行しないように注意が 必要です。
- 携帯電話機のアプリで60fpsに設定すると、携帯電話機の性能 によってフレームレートが低くなる場合があります。

## **推奨されるPC要件**

LG IP機器は、ほとんどの標準OSおよびブラウザで使用することが できます。

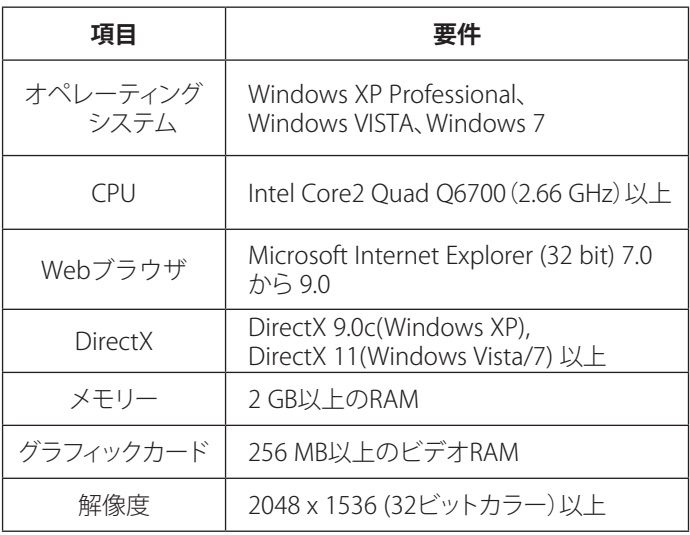

#### **注意:**

Windows 7の場合、「DirectX エンドユーザーランタイムWebインス トーラ」をダウンロードし、インストールしてください。. "http://www.microsoft.com/en-us/download/details. aspx?id=35"

## <span id="page-4-0"></span>**LG IP機器へのアクセス**

次の手順に従ってLG IP機器にアクセスすることができます。

#### **1. LG Ipsolute VMSプログラムをインストールし**

#### **2. IPユーティリティを使用して、LG IP機器を検出**

IPユーティリティは、ネットワーク上のLG IP機器を自動的に 検出して表示することができます。

IPユーティリティは、MACアドレス、IPアドレス、モデル名な どを表示します。

#### **注意:**

IPユーティリティを実行中のコンピュータは、LG IP機器と同 じネットワークセグメント(物理サブネット)に存在する必要 があります。

- 2.1 IPユーティリティプログラムを実行します。
- 2.2 「検索]ボタンをクリックするか、または機器検索メニ ューで[検索]オプションを選択します。 数秒後に、検出されたLG IP機器がIPユーティリティ ウィンドウに表示されます。

#### **3. LGスマートWebビューアへのログイン**

- 3.1 IPユーティリティを実行し、LG IP機器を検出します。
- 3.2 IPユーティリティウィンドウにLG IP機器が表示され たら、IPアドレスをダブルクリックするか、同じIPアド レスを右クリックして、「Webページに接続」を選択 し、LGスマートWebビューアを開始します。LGスマ ートWebビューアにアクセスすると、画面に認証ダイ アログが表示されます。
- 3.3 ユーザー名とパスワードを入力します。(デフォルト の管理者のユーザー名とパスワードは「admin」で すので注意してください。)

#### **注意:**

セキュリティ確保のため、最初に接続の際、デフォル トのパスワードを変更してください。

3.4 [OK]ボタンをクリックすると、LGスマートWebビュー アがブラウザに表示されます。

- 以下に示すように、LGスマートWebビューアにアクセス することもできます。
	- 3.1 Webブラウザを開始します。
	- 3.2 ブラウザのアドレスバーに、LG IP機器のIPアドレス を入力します。.
	- 3.3 管理者が設定したユーザー名とパスワードを入力し ます。
	- 3.4 [OK]ボタンをクリックすると、LGスマートWebビュー アがブラウザに表示されます。
	- ネットワークの状態によって、LGスマートWebビューア の表示に時間がかかる場合があります。
- ログインウィンドウが表示されない場合は、ポップアッ プブロックを確認してください。ポップアップブロックを 設定している場合、ログインウィンドウは表示されませ ん。ポップアップを許可する必要があります。
- LGスマートWebビューアに最初に接続するときに は、LGスマートWebビューアプログラムをインストール するためのセキュリティ警告ウィンドウが表示されます。 LG IP機器を使用するには、LGスマートWebビューアプ ログラムをインストールする必要があります。
- • プロキシまたはファイアウォールでコンピュータまたは 。<br>ネットワークが保護されている場合には、プロキシまた はファイアウォールの設定によってLGスマートWebビュ ーアプログラムが拒否されることがあります。プロキシ またはファイアウォールの設定を変更して、LGスマート Webビューアプログラムを有効にしてください。

## <span id="page-5-0"></span>**LG Smart Web Viewerの概要**

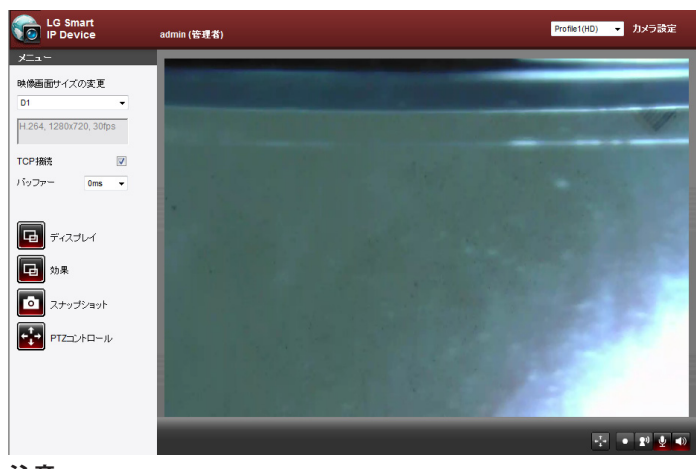

**注意:**

画面に表示される言語はモデルにより異なることがあります。

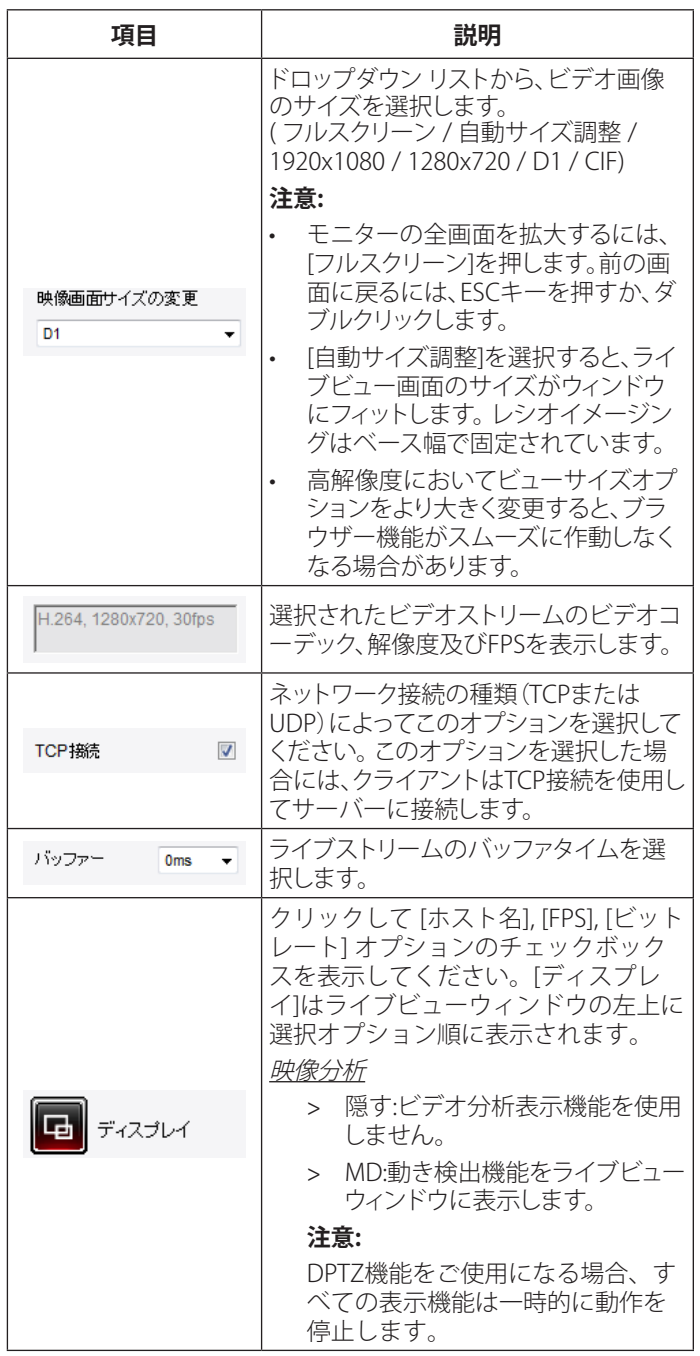

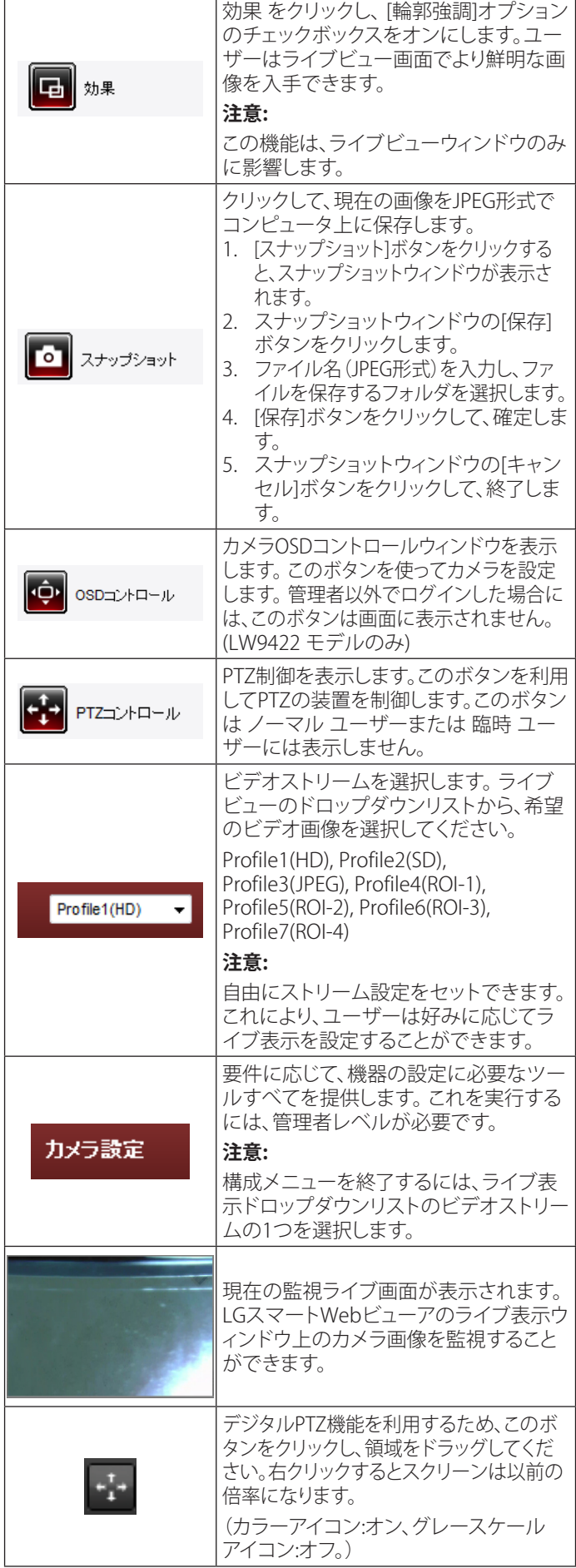

<span id="page-6-0"></span>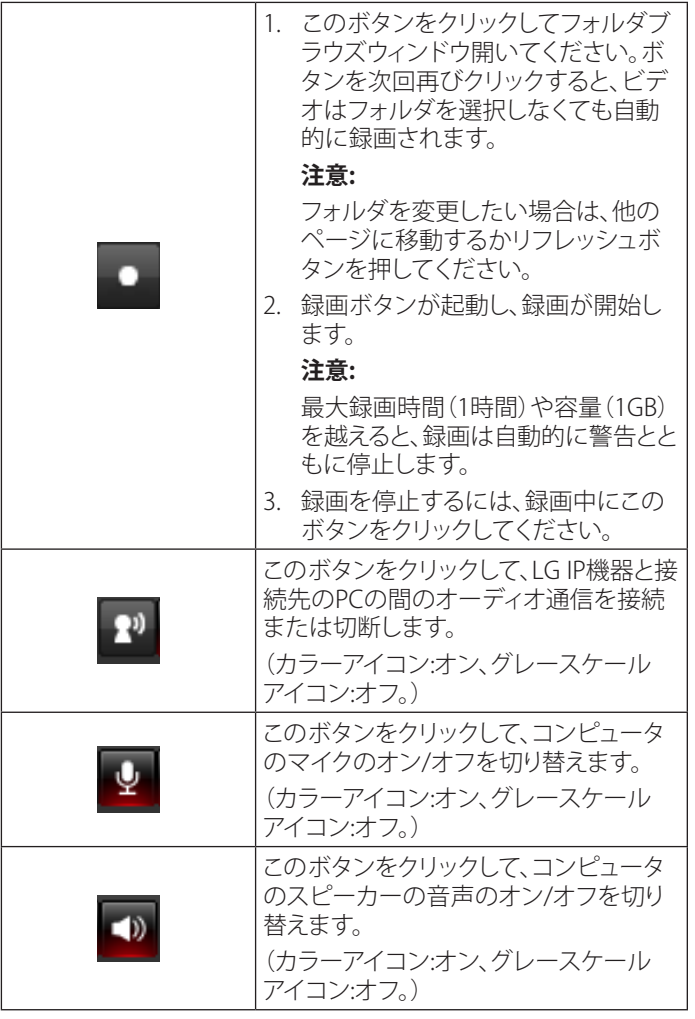

### **構成メニューの概要**

次の表はメニュー項目を示します。 画像構成は各モデルで異なります。

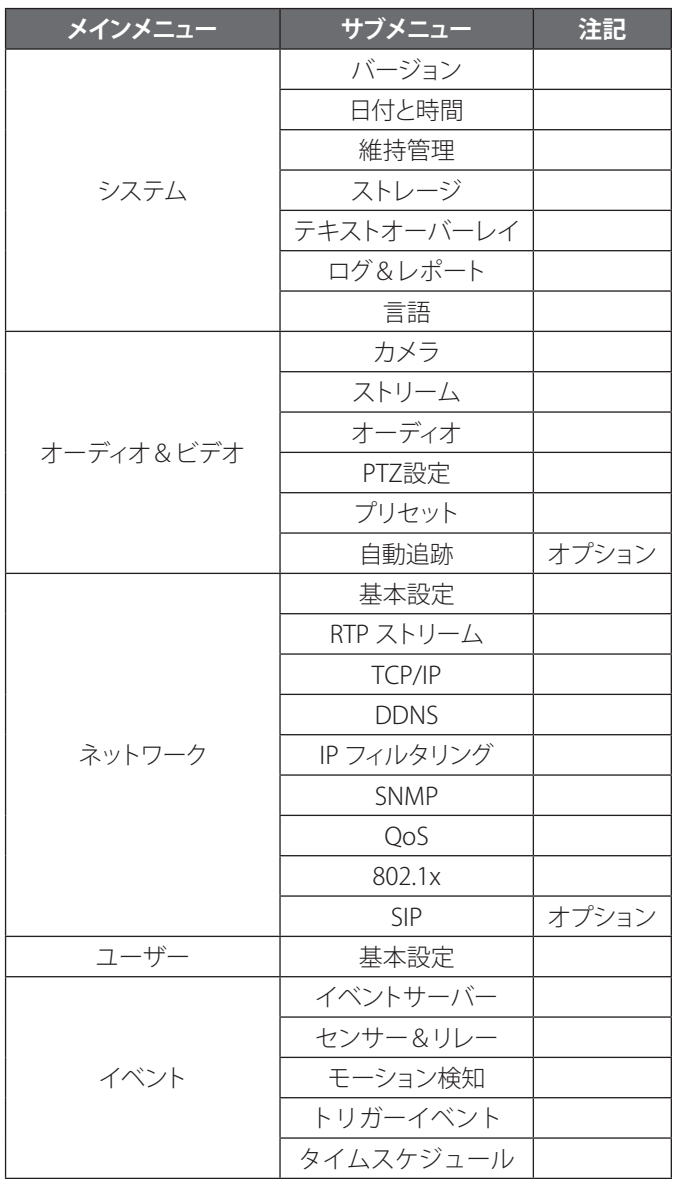

## **LGネットワークカメラデバイスの構成**

LG IPカメラの機能とオプションは、構成メニューから設定されま す。

構成メニューへのアクセスが許可されるのは、管理者レベルのユ ーザーのみです。

#### **構成メニューへのアクセス**

[カメラ設定]ボタンをクリックして、LGスマートWebビューア構成ウ ィンドウを表示します。

#### **警告**

構成設定は、資格のあるサービスマンまたはシステム設置業者が 行ってください。

#### <span id="page-7-0"></span>**システム設定**

#### **バージョン**

現在のモデル名とソフトウェアのバージョンを表示します。

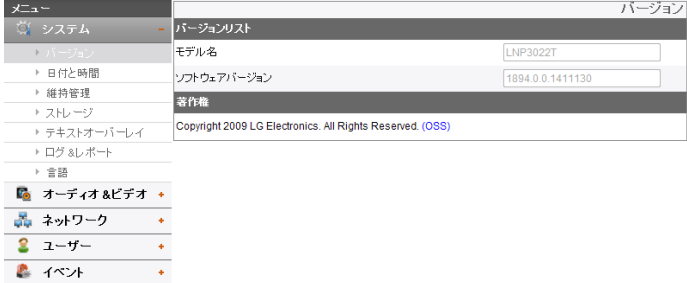

#### **注意:**

OSS(Open source software (オープンソースソフトウェア))リンク をクリックして「オープンソースソフトウェア」に関する情報を確認 してください。[参照]の[オープンソース ソフトウェアに関 する通 知]を参照してください。(LNP3022T モデルのみ)

#### **日付と時間**

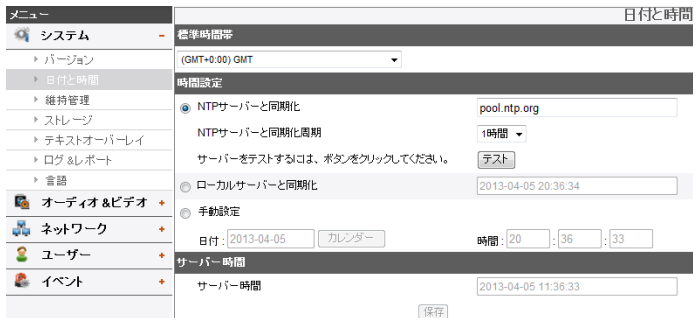

#### 標準時間帯

IP機器を設置する地域のGMTとの時差を設定します。

ドロップダウンリストから、IP機器を設置する地域のタイムゾーン を選択します。

時間設定

- > NTPサーバーと同期化:IP機器の日時を、NTP(ネットワーク タイムプロトコル)と呼ばれるタイムサーバーの日時と同 期する場合に、選択します。NTPサーバー名を指定します。 [Test]ボタンをクリックして、サーバーとの接続テストを行 います。
- > ローカルサーバーと同期化:IP機器の日時をコンピュータの 日時と同期する場合に、選択します。
- > 手動設定:IP機器の日時を手動で設定する場合に、選択しま す。カレンダーボタンをクリックして、年月日を選択します。 編集ボックスで、時間、分、秒を設定します。

**注意:**

- 時間を設定した後にシステムを再起動すると、システム 時間が遅延する場合があります。時間を正しく設定する には、[NTPサーバーと同期化]オプションを設定します。
- 録画サーバのオペレーションシステムとしてNTP設定を 参照してください時に録画サーバの使用の記録機能と NTPサーバ。

#### サーバー時間

- > サーバー時間:IP機器の現在の日付と時刻が表示されます。
- 保存:このボタンをクリックして設定を確認します。

#### **維持管理**

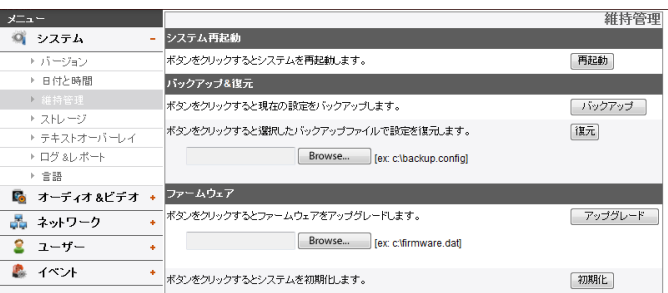

#### システム再起動

[再起動]ボタンをクリックして、IP機器を再起動します。IP機器が再 起動するには数分かかります。

#### バックアップ&復元

- > バックアップ:すべての設定をバックアップします。必要に応 じて、バックアップされた構成に戻ることができます。
	- 1. [バックアップ]ボタンをクリックします。
	- 2. [保存]ボタンをクリックします。
	- 3. フォルダを指定してブラウザの指示に従います。
	- 4. [保存]ボタンをクリックして、設定を保存します。
- > 復元:
	- 1. [Browse]ボタンをクリックします。
	- 2. 構成設定データが保存されているファイルを検索して 開きます。
	- 3. [復元]ボタンをクリックすると、システム設定が復元さ れ、システムは再起動します。

#### **注意:**

同じバージョンのファームウェアを持つIP機器で、バックア ップおよび復元が実行される場合があります。この機能は、 マルチ構成またはファームウェアの更新のためのものでは ありません。

- ファームウェア
	- > アップグレード
		- 1. [Browse]ボタンをクリックします。
		- 2. ファームウェアファイルを探して開きます。
		- 3. [アップグレード]ボタンをクリックして、ファームウェアを 更新します。

#### **注意:**

システムの更新が完了するまでに、数分かかる場合があり ます。更新の進行中は、ブラウザを閉じないでください。ブ ラウザを閉じると、障害が発生する場合があります。確認ウ ィンドウが表示されるまで待つ必要があります。更新が完 了すると、確認ウィンドウが表示されます。

> 初期化:[初期化]ボタンの使用には注意が必要です。[初期 化]ボタンをクリックすると、IP機器の設定はすべて工場出荷 時のデフォルト値に戻ります。ネットワーク設定、PTZ プロト コル/初期設定値の場合を除く。(オプションは、モデルによっ て異なります。)

#### **注意:**

トラブルシューティングの「クリアブラウザのキャッシュ」を参照し てください。

**ストレージ**

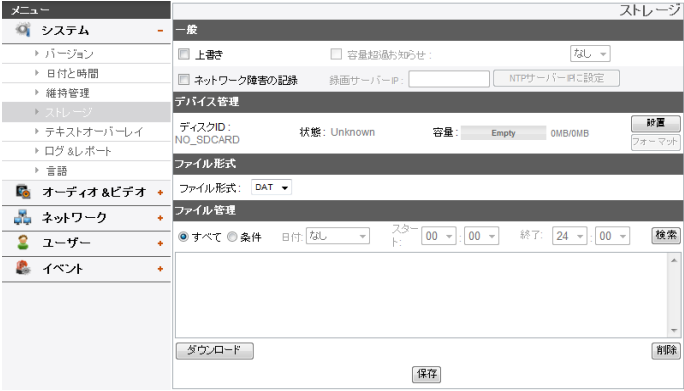

- 一般
	- > 上書き: micro SDカードに十分な容量がない場合にこのオ プションが有効化されます。最も古いデータから上書きさ れます。
	- > 容量超過お知らせ: micro SDカードの記録容量がいっぱい になると、SMTPサーバーに警告メールが送信されます。ド ロップダウンリストからSMTPサーバーを選択します。この 機能を設定するには、SMTPサーバーをイベントサーバー設 定に登録する必要があります。
	- ネットワーク障害の記録 : チェックボックスを選択し て、micro SDカード記録機能を有効化します。システムが 記録サーバーとともに作動しない場合、そのデータがmicro SDカードに記録されます。システムを記録サーバーに接続 し直すと、micro SDカードに記録されたデータが記録サー バーに自動的に転送されます。
	- > 録画サーバーIP:記録サーバーIPを入力します。
	- > NTPサーバーIPに設定: 入力した記録サーバーのIPをNTPサ ーバーIPとして使用するにはこのボタンをクリックします。

#### **注意:**

- 記録されたファイルの名称は自動的に"[Created date of the file]\_[GMT Recording Time].DAT"タイプとなり ます。
- SDカードの容量が200MB未満の場合は、記録を停止す るか、古いファイルを[上書き]設定で削除してから新し いファイルを上書きしてください。上書きされたファイ ルは再生できなかったり、ダウンロード時に障害が発生 する場合があります。
- • ビデオコーデックがMJPEGに設定されている場合は、1 秒につき1フレームでSDカードに記録されます。

#### デバイス管理

- > micro SDカードの使用
	- 1. micro SDカードを注意してカメラのカードスロットに挿 入します。
	- 2. [設置]ボタンをクリックします。micro SDカードがシステ ムに正しくマウントされると、[設置]ボタンが[設置解除] ボタンに変わります。
	- 3. [ディスクID]、[状態]、[容量]というオプションの情報が表 示されます。

#### **注意:**

- micro SDカードをマウントしたら、フォーマットします。 micro SDカードのフォーマットが完了したら、[設置]ボタ ンを押すと使えるようになります。
- micro SDカードフォーマット機能は、すぐに開始されな い場合があります。この場合は数分待ってから再度試し てみてください。
- > micro SDカードを取り外す
	- 1. [設置解除]ボタンをクリックします。micro SDカードが システムから正しくマウント解除されると、[設置解除]ボ タンが[設置]ボタンに変わります。
	- 2. カメラのカードスロットからmicro SDカードを取り出し ます。

#### **注意:**

マウント解除機能は、すぐに開始されない場合があります。 マウント解除機能を有効にするには、システムの記録やデ ータの読み込みなどの操作に停止時間が必要です。数秒待 ってから再度試してみてください。

ファイル形式

> ファイル形式 :録画ファイルのフォーマット(AVI、または DAT)を選択できます。録画、検索、ダウンロードは設定次第 でご利用になれます。

#### **注意:**

- SD録画、またはFTP(ビデオ)送信フォーマットは設定次 第でセットされます。AVIを選択された場合、[オート録 画機能]はネットワークエラーで起動しないことがあり ます。
- Windows Media Playery、Mplayer等のDirectShowに 基づいたプレーヤにはIPカメラの時間が表示されます。

#### ファイル管理

micro SDカードの記録ファイルが一覧に表示されます。記録済み ファイルを表示するには[検索]ボタンをクリックします。[検索]ボタ ンをクリックすると一覧が更新されます。

- > micro SDカードに記録されたファイルを表示する
	- 1. 検索オプション選択します。
		- すべて: microSDカードに記録された全ファイルを 検索します。
		- 条件: 日付および時刻オプションを使用すれば、検 索条件を設定できます。
	- 2. [検索]ボタンをクリックすると、検索結果が一覧に表示 されます。
- > ダウンロード: 一覧の記録データをお手持ちのパソコンに ダウンロードできます。一覧の記録済みファイルのいずれ かを選択し、[ダウンロード]ボタンをクリックします。2つの 確認ウィンドウが表示されます。記録済みファイル(\*.DAT) と情報ファイル(\*.INFO)すべてをダウンロードする必要があ ります。ファイル形式によってはAVIファイルとしてダウンロ ードすることができます。

- [上書き]機能を無効化してからファイルのダウンロード を行うことをお勧めします。[上書き]機能が有効化され ていて、micro SDカードの容量が不足している場合だ と、ダウンロードするファイルが上書きされる可能性が あります。
- ダウンロードしたファイルはLG File playerで再生でき ます。
- > 削除: SDカードからファイルを削除します。

#### **テキストオーバーレイ**

 $x^{-1}$ 

テキストオーバーレイ

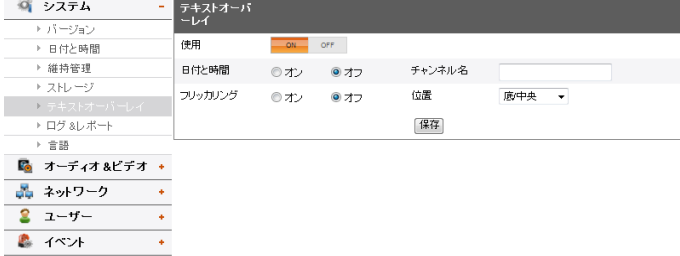

#### テキストオーバーレイ

- > 使用:オン、またはオフに設定できます。オンに設定すると 設定メニューが現れます。
- > 日付と時間:オンを押すとお客様のパソコンの時間と日付を 表示されます。
- > チャンネル名: 使用したいチャンネルネームを入力してくだ さい。「チャンネルネーム」をタイピングするとお客様のオ ン/オフの選択に関する情報が表示されます。
- > フリッカリング: オン、またはオフに設定できます。
- > 位置: お客様はドロップダウンリストからテキストの位置を 指定することができます。
- 保存:このボタンをクリックして設定を確認します。

#### **注意 :**

[維持管理]または[工場初期化]からカメラを初期化したとしても、 [テキストオーバーレイ]のテキスト設定は、保存されます。 [テキストオーバーレイ]のテキスト設定は直接変更できます。

#### **ログ&レポート**

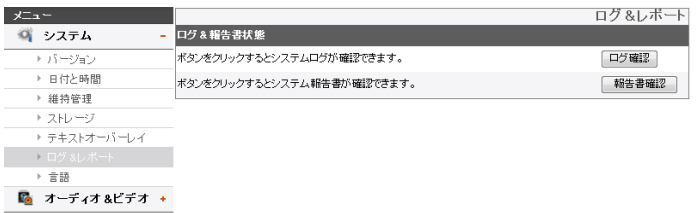

品 ネットワーク +  $2 - 7 \overline{\phantom{a}}$ ● イベント

#### ログ&報告書状態

システムログにより、IP機器の状態のサマリーが提供されます。装 置は、ファイル内のソフトウェア動作のデータを記録します。

- > ログ確認:このボタンをクリックして、システムログ情報を表 示します。
	- ダウンロード: このボタンをクリックしてシステムのログ 情報を見ます。
- > 報告書確認:このボタンをクリックして、システムのレポート を表示します。
	- ダウンロード: このボタンをクリックしてシステムのレポ ート情報を見ます。

#### **注意 :**

ダウンロードされたファイルはUNIXタイプです。ファイルを Microsoft Notepadで開くとファイルが全く改行を含んでいなかっ たかのような表示をします。

#### **言語**

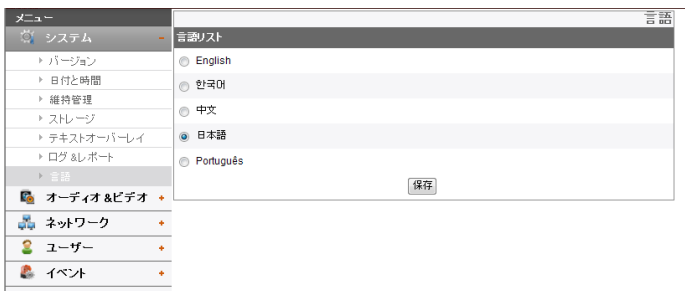

#### 言語リスト

LGスマートWebビューアの構成メニューおよび情報の表示のため の言語を選択します。

#### **注意:**

言語オプションは、モデルにより異なることがあります。

• 保存:このボタンをクリックして設定を確認します。

#### <span id="page-10-0"></span>**カメラ (LW9422 シリーズ)**

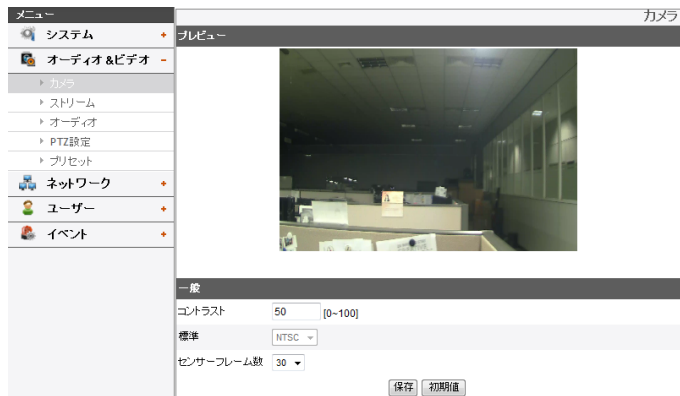

プレビュー

プレビューウィンドウで、カメラ画像をプレビューすることができ ます。

一般

- > コントラスト:コントラストの値を0 から 100の範囲で編集し ます。100を選択すると、最高のコントラストで画像が提供 されます。
- > 標準:カメラのビデオ標準を表示します。
- > センサーフレーム数: センサーフレーム数の値を30から25 の間で選択することが可能です。

**注意:**

- • ちらつきを減らすために、60Hzの地域ではセンサーフ レーム数の値を30に、50Hzの地域では25に選択するこ とを推奨します。
- センサーフレーム数の値を25に選択する場合、FPSの最 大値は25になります。
- 保存:このボタンをクリックして設定を確認します。
- 初期化:このボタンをクリックして、IP機器を工場出荷時の設定 に復元します。

#### **注意:**

センサーフレーム数は初期化できません。

#### **カメラ (LNP2810, LNP2810T, LNP3020T, LNP3022, LNP3022T)** プレビュー

プレビューウィンドウで、カメラ画像をプレビューすることができ ます。

- 1. 矢印ボタンを使用して、希望のポイントまでカメラを移動させ ます。
- 2. ズーム、フォーカス、またはアイリスの各オプションを調整します。
- 3. パン、チルト、ズーム、またはフォーカスの各速度オプションを 設定します。
- 4. [保存]ボタンをクリックして、設定を確定します。

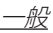

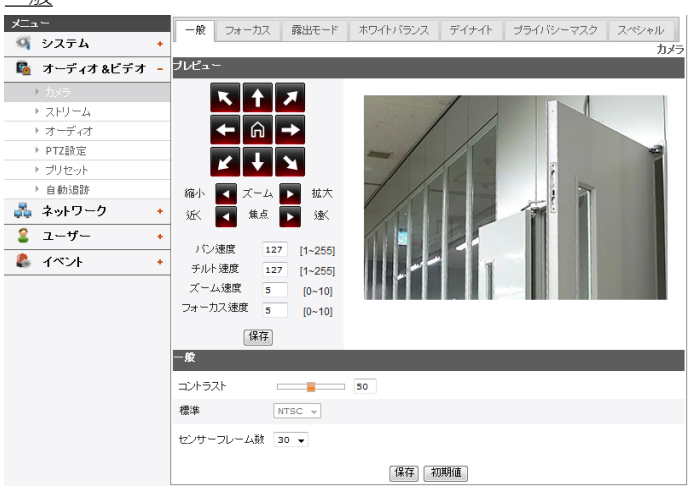

- > コントラスト:コントラストの値を0 から 100の範囲で編集し ます。100を選択すると、最高のコントラストで画像が提供 されます。
- > 標準:カメラのビデオ標準を表示します。
- > センサーフレーム数: センサーフレーム数の値を30から25 の間で選択することが可能です。
- 保存:このボタンをクリックして設定を確認します。
- 初期化:このボタンをクリックして、IP機器を工場出荷時の設定 に復元します。

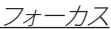

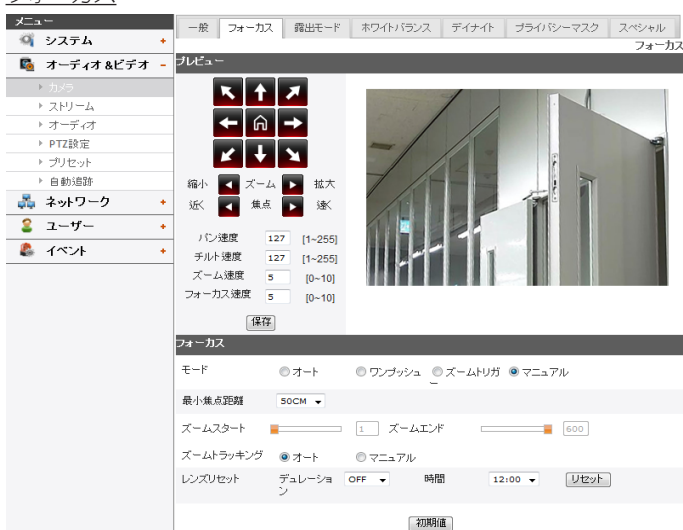

- > モード: [フォーカス]メニュー上で[モード]オプションを選択 した後、以下のモードを選択できます。
	- オート: 自動的にオートフォーカスが有効になります。
	- ワンプッシュ: 手動でフォーカスを合わせます。オートフ ォーカスコマンドを受信した場合、カメラはオートフォ ーカスモードで作動し、フォーカスが自動で設定され、 その後、フォーカスモードは自動でマニュアルモードに 切り替わります。
	- ズームトリガ:手動でフォーカスを合わせます。ズーム を変更すると、フォーカスを自動的に合わせた後、フォ ーカスモードは自動的に手動モードに切り替わります。
	- マニュアル: ズーム移動が完了した後、自動的にフォー カスが有効になります。
- > 最小焦点距離: 最短フォーカス距離を選択します。[フォーカ ス]メニュー上で[最小焦点距離]オプションを選択した後、フ ォーカス距離の値を選択します。
- > ズームスタート: カメラのズームのスタート位置を設定する ことが可能です。ズーム機能が作動している場合、ズームは 常に選択したズーム開始位置からはじまります。[フォーカ ス] メニュから [ズームスタート] オプションを選択し、続い てズームのスタート位置を設定します。
- ズームエンド: カメラのズームの終了位置を設定することが 可能です。ズームの終了位置を設定した場合、ズームは選 択された終了位置まで作動します。[フォーカス] メニュから [ズームスタート]オプションを選択し、続いてズームの終了 位置を設定します。

#### **注意:**

最高値「ズームエンド」はモデルによって異なります。

- ズームトラッキング: ズームトラッキングモードを選択しま す。ズームトラッキングはフォーカスされたズームの状態を 意味します。[フォーカス] メニュから [ズームトラッキング] オプションを選択し、続いてズームトラッキングモードを選 択します。フォーカスモードが[オート]に設定されていると きは、[ズームトラッキング]は[オート] に背呈されていて、 [ズームトラッキング]を変更することはできません。
- > レンズリセット (適用されるモデル: LNP3020T, LNP3022, LNP3022T): [リセシト]ボタンをクリックし、フォーカスをす ぐにリセットします。フォーカスを定期的にリセットしたい 場合、希望の期間と時間をドロップダウンリストから設定し ます。

**注意:**

[自動追跡]のオンの状態では、この機能は動作しません。 • 初期化:このボタンをクリックして、IP機器を工場出荷時の設定 に復元します。

#### 露出モード

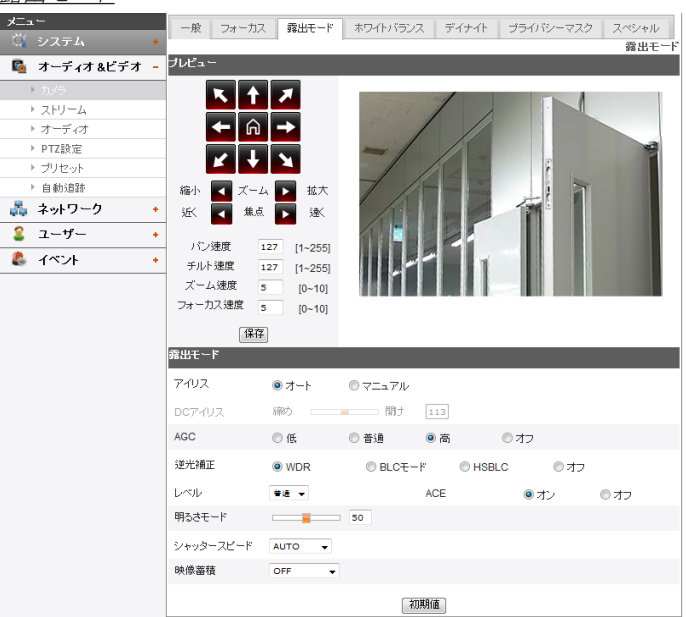

- アイリス: カメラ露出に合わせて希望する絞りの値を選択し ます。[露出モード]メニュー上の[IRIS]オプションを選択して から、値を選択します。
	- オート: レンズの絞りが自動的に設定されます。
	- マニュアル: レンズの虹彩を手動で設定するには、この オプションを選択します。[DCアイリス]レベルは、1パラ メータユニット毎に設定されます。
- > DCアイリス: [アイリス] オプションで [手動] を選択する と、[DCアイリス] オプションが作動します。DC 虹彩の値を 設定します。
- > AGC: 画像が暗すぎる場合は、[AGC]の最大値を変更して画 像を明るくします。
- > 逆光補正: WDR/BLCオプションは、逆光の状態で物体をは っきりと表示する場合に使用します。[露出モード]メニュー の[逆光補正]オプションを選択します。
	- WDR: WDR/BLC (ワイドダイナミックレンジ) 機能は、非 常に条件の悪い照明に対処する場合に非常に有用で す。暗い部分と明るい部分の両方をキャプチャでき、シ ーンにその違いを組み合わせることで、元のシーンと同 様の非常にリアルな画像を生み出すことができます。
		- レベル: WDRレベルを選択してください。
		- ACE: [逆光補正]メニューを[WDR]に設定した 場合、[ACE]メニューが表示されます。この機能 は、WDRの暗い領域を明るく表示したいときに使用 します。
	- BLC: カメラの逆光補正機能により、コントラストの強い 領域の可視性の問題が軽減されます。
	- HSBLC (適用されるモデル: LNP3022, LNP3022T): 設定 された明るさより明るいエリアに色を塗ると物体がより はっきり見えます。
		- Gray Scale: [逆光補正]メニューを[HSBLC]に設定し た場合、メニューが表示されます。明るいエリアを 塗る色を選択してください。
		- User Scale: 明るさレベルを選択してください。
		- Mask: 設定された明るさより明るいエリアを特定の カラーにする機能を設定してください。
	- オフ:使用されていません。
- > 霧りを取り除く(適用されるモデル: LNP3020T, LNP3022, LNP3022T): [逆光補正]メニューを[オフ]に設定した場合、[霧 りを取り除く]メニューが表示されます。[オン]に設定し、画像 の霧状の部分を除去します。
- > 明るさモード: 暗いビデオの輝度を増すことができます。輝 度を低い値に設定している場合、画像は暗くなります。輝度 を高い値に設定している場合、画像は明るくなります。
- > シャッタースピード: カメラの露出に希望のシャッタースピ ードを選択します。シャッタースピードを高速に変更する と、動きの早い物体を捉えることができますが、画像は暗く なります。
- > 映像蓄積: 暗さのために写直がクリアーでない場合、ヤンサ ーアップ操作で画像の感度を上げることができます。

#### **注意:**

[シャッタースピード]メニューのAUTOまたは[AGC]の[OFF] 以外のシャッターオプションのいずれか1つが設定されてい る場合、[映像蓄積]設定は利用できません 。

• 初期化:このボタンをクリックして、IP機器を工場出荷時の設定 に復元します。

ホワイトバランス

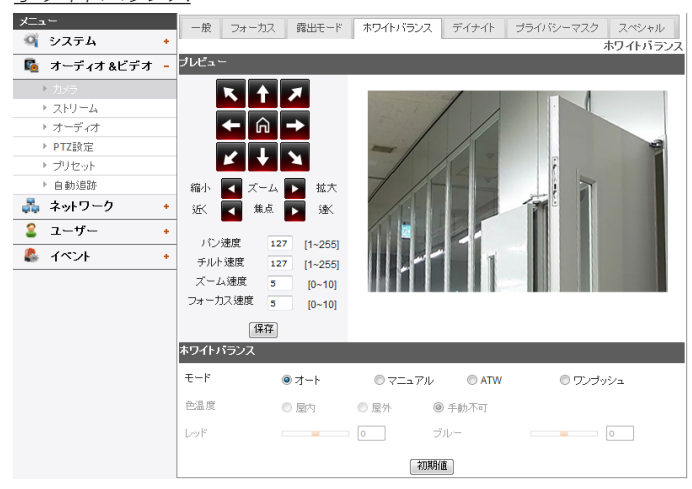

- > モード: [ホワイトバランス]メニュー上で[モード]オプション を選択した後、以下のモードを選択できます。
	- オート: ホワイトバランスオプションを自動的に設定で きます。[モード] を [オート] に設定すると、[色温度]、[レ ッド]、[ブルー] オプションは無効となります。
	- マニュアル: ホワイトバランスオプションを手動で設定で きます。
	- ATW(オートトラッキングホワイトバランス):このモード では、ホワイトバランスは自動モードよりも広範囲をカ バーします。次の環境では、適切なホワイトバランスが 得られない場合があります。
		- 1. シーンのほとんどに、青空や夕日などの色温度の高 い物体が含まれる場合。
		- 2. シーンが薄暗い場合。
	- ワンプッシュ: [ワンプッシュ] モードを選択した場合、ホ ワイトバランスを自動設定できます。
- > 色温度: クリックしてオプションを選択します。
	- 屋内: 適切なホワイトバランスの色温度範囲は約 3 200 Kです (LNP3022, LNP3022T: 3 800 K)。
	- 屋外: 適切なホワイトバランスの色温度範囲は約 5 100 Kです。
	- 手動不可: このオプションはそのモードを選択するため のものではありません。[色温度]を変更することはでき ないという意味です。
- > レッド:希望の赤の値を設定します。
- > ブルー:希望の青の値を設定します。
- 初期化:このボタンをクリックして、IP機器を工場出荷時の設定 に復元します。

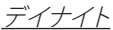

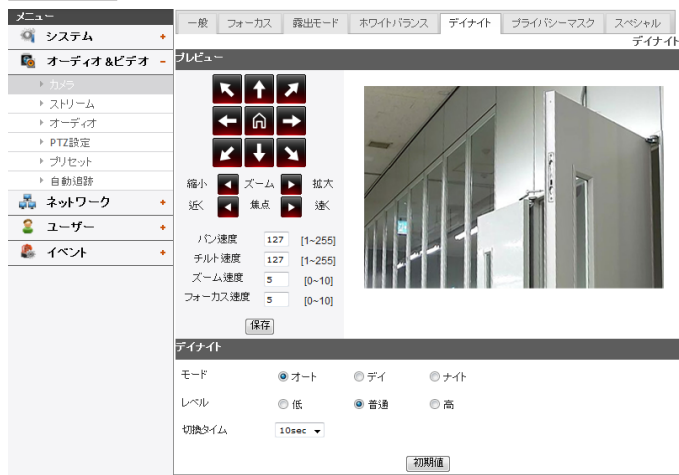

- > モード: [デイナイト]メニュー上で[モード]オプションを選択 した後、以下のモードを選択できます。
	- オート: デイ&ナイトモードは自動的に変更されます。
	- デイ: カラーモードが有効です。
	- ナイト: 白黒モードが有効です。
- > レベル: レベルを選択するには、オプションをクリックしま す。
- > 切換タイム: 待機時間を選択するには、ドロップダウンリス トをクリックします。
- 初期化:このボタンをクリックして、IP機器を工場出荷時の設定 に復元します。

#### プライバシーマスク

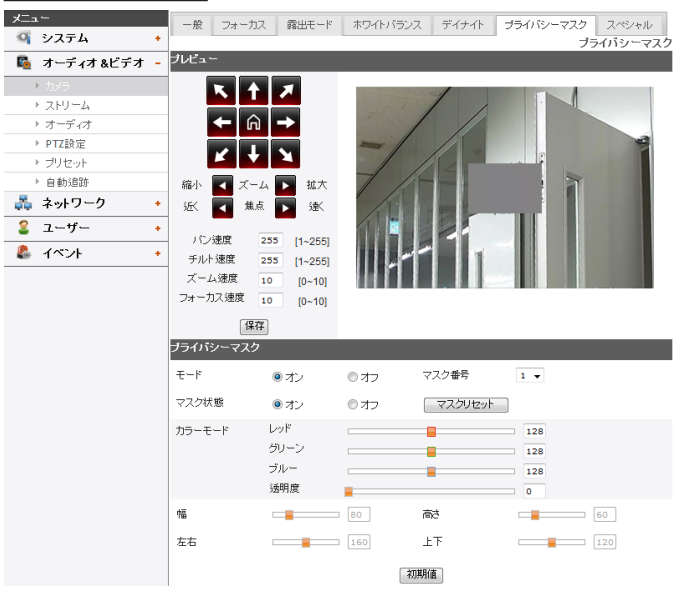

この機能は、個人のプライバシーの保護を意図しており、画像が表 示されないように黒く表示する画面の部分を選択します。

- 1. [プライバシーマスク] 項目を選択します。
- 2. [モード] メニューで [オン] または [オフ] に設定します。
- 3. ドロップダウンリストをクリックして [マスク番号] をひ とつ選択してください。
- 4. [マスク状態] メニューで [オン] または [オフ] に設定し ます。マスクの領域をすでに登録済みで、[モード] がオ ンに設定されている場合、ライブビューウィンドウにマ スク領域ボックスが表示され、[カラーモード]、[幅]、[高 さ]、[左右] および [上下] メニューが有効となります。
- > カラーモード: R.G.B LEVEL を調節し、あらゆる色を作成で きます。また、マスクの透明度も調節できます。
- > 高さ: マスクゾーン ボックスの縦サイズを増減します。
- > 幅: マスク ゾーン ボックスの横サイズを増減します。
- > 上下: マスク ゾーン ボックスを縦方向に移動します。
- > 左右: マスク ゾーン ボックスを横方向に移動します。
- 初期化:このボタンをクリックして、IP機器を工場出荷時の設定 に復元します。

- • [プライバシーマスク]サイズは、サイズをデフォルトまたはそれ 以上に設定するために推奨します。
- サイズを約 50 % 大きく調整し、対象を完全にカバーします。
- 新しいプライバシー設定を調整する前に、[マスクリセット]をク リックします。
- 最高値[透明度] はモデルによって異なります。

#### スペシャル

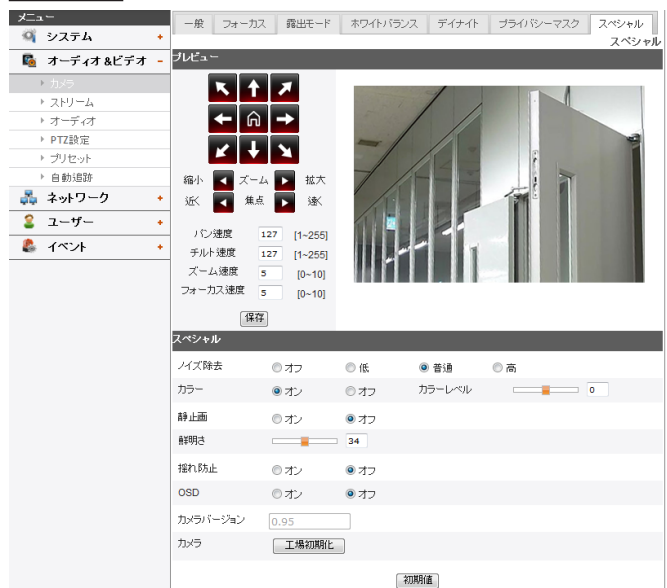

- > ノイズ除去: ノイズのために写真がクリアーでない場合、こ のオプションを使うと画像のノイズを低減できます。この機 能を使用すると、残像が発生することがあります。
- > カラー: 表示されている画像をグレースケールまたはカラ ーに切り替えることができます。
	- オン: 画像をカラーで表示します。[オン] に設定すると、 [カラーレベル] オプションが作動します。ジョグコントロ - ラーを使用するか、指定する値を入力し、[カラーレ ル] の値を設定します。
		- オフ: 画像をグレースケールで表示します。
- > 静止画: [静止画] オプションを設定するには、[オン] または [オフ] ボタンをクリックします。
- > 鮮明さ: 2つの部分の境界線を強調する度合。ジョグコント ローラーを使用するか、指定する値を入力し、値を調節しま す。シャープネスを高い値に設定している場合、画像の輪 郭ははっきりします。シャープネスを低い値に設定している 場合、画像の輪郭はぼやけます。
- > 揺れ防止: 画像スタビライザー機能により、低周波振動によ おから三日にの出現を最小化します。この機能は屋外監視 に役立ちます。[防止]オプションを選択し、[オン]または[オ フ]に設定します。
- > OSD: [OSD] オプションを設定するには、[オン] または [オ フ] ボタンをクリックします。[オン] に設定すると、[機能表 示]、[ズーム倍率表示]オプションが表示されます。
	- 機能表示: 画面上のファンクションOSDを表示または非 表示にします。[機能表示] オプションを設定するには、 [オン] または [オフ] ボタンをクリックします。
	- ズーム倍率表示: 画面上のズームOSDを表示または非 表示にします。[ズーム倍率表示] オプションを設定する には、[オン] または [オフ] ボタンをクリックします。
- > カメラバージョン: モニタにソフトウェアバージョンを表示 します。
- > カメラ
	- 工場初期化: 特定の設定および情報を消去して、工場出 荷時のデフォルト設定に戻します。
- 初期化:このボタンをクリックして、IP機器を工場出荷時の設定 に復元します。

#### **ストリーム**

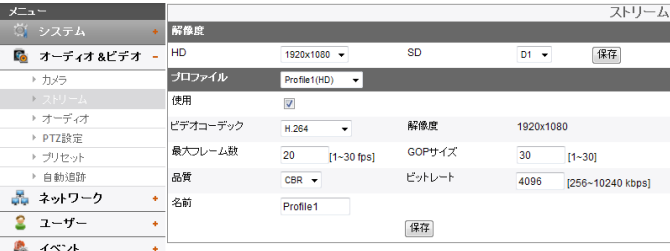

#### 解像度

- > HD: カメラの最大の画像寸法を表示します。
- > SD: カメラの出力画像サイズを選択します。

<u>プロファイル</u>

- > 使用:クリックしてストリーム機能を起動します。
- > ビデオコーデック:ドロップダウンリストから、ビデオモード (コーデック)を選択します。ビューワーはMJPEG、H.264、 およびH.264\_HIGHの中から選ぶことができます。
- 解像度: 選択したプロファイルの解像度を表示します。
- > 最大フレーム数:画像のフレームレートを設定します。
- > GOPサイズ:「Group of Pictures (写真のグループ)」を意 味します。GOPが高いほど、カメラのビデオ品質は良くな ります。GOPの値を1 から 30の範囲で編集します。設定 は、H.264ビデオ形式にのみ有効です。
- > 品質:品質を選択します。
	- VBR:選択された品質を満たすためのビデオの複雑度に よって、ビットレートが異なる場合があります。
	- CBR:コントラストのビットレートを維持するために、ビ デオ品質が異なる場合があります。
- > ストリーム品質:[品質]オプションがVBRに設定されている場 合に、このオプションが表示されます。ドロップダウンリスト からストリーム品質を選択します。カメラは5種類(最高、高、 中、低、最低)をサポートします。
- > 名前: 使用したいプロファイルネームを入力してください。
- > ビットレート:[品質]オプションがCBRに設定されている場合 に、このオプションが表示されます。ビットレートの値を256 kbps から 10 240 kbpsの範囲で編集します。

- 高解像度で「ビットレート」が非常に低く設定されている 場合、帯域幅が狭いために実際のフレームレートは減 少します。「ビットレート」を高い値に設定または変更す る必要があります。
- IW9422の場合、1920 X 1080 [解像度]においてマスタ ーストリームの[最大フレーム数]を20 fps以上に設定す ると全てのスレーブストリーム値が無効になります。
- 保存:このボタンをクリックして設定を確認します。

関心領域

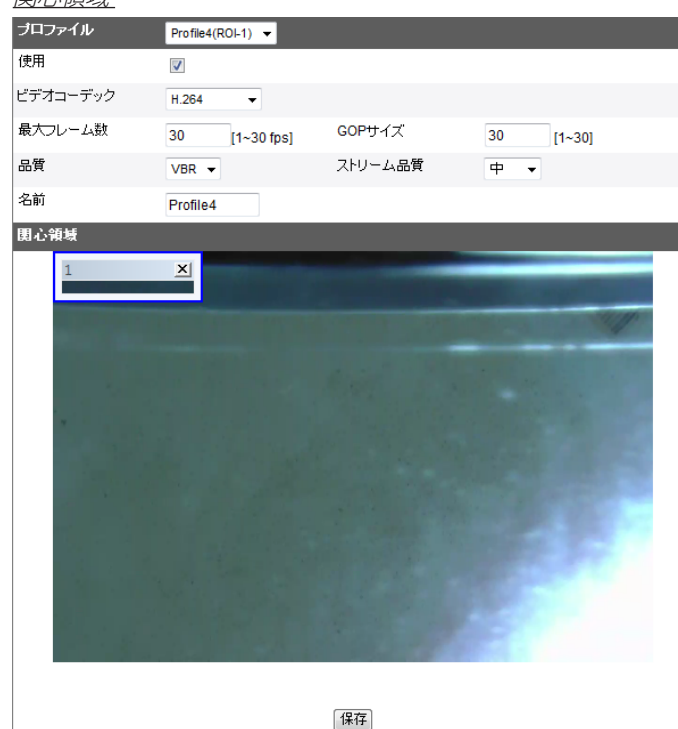

ROI(関心領域)機能を使用し、ライブビューウィンドウで設定し た希望のエリアをストリーミングできます。Profile4(ROI-1) を Profile7(ROI-4)に切り替えてください。

- > 使用:
	- 1. クリックして[関心領域 ]ウィンドウを実行してください。 ROI機能用では最大4つのウィンドウまで追加する ことができます。
	- 2. ウィンドウのサイズを調節するにはウインドウ・ボックス の端、または角をクリックしてください。
	- 3. [保存]ボタンをクリックして、設定を保存します。

#### **注意:**

ROIエリアを重ねることはできません。

#### **オーディオ**

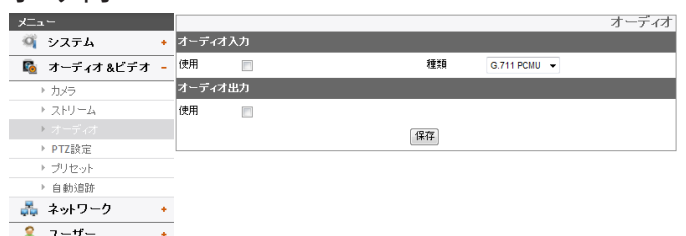

 $\frac{1}{2}$   $\frac{1}{2}$  $\overline{\phantom{a}}$ 

オーディオ入力

> 使用:マイク入力コネクターからオーディオを送信する場合 には、チェックボックスをクリックします。

#### **注意:**

IP機器に接続されたクライアントは、追加の設定変更には 影響されません。

> 種類:オーディオエンコーディングのタイプを選択してくださ い。(G711 PCMA, G711 PCMU, G726 24K, G726 32K)

#### オーディオ出力

- > 使用:スピーカーからオーディオを出力するには、チェックボ ックスをクリックします。
- 保存:このボタンをクリックして設定を確認します。

#### **PTZ設定**

各種PTZプロトコルを使用してユーザに各種PTZコントロールの設 定を許可します。

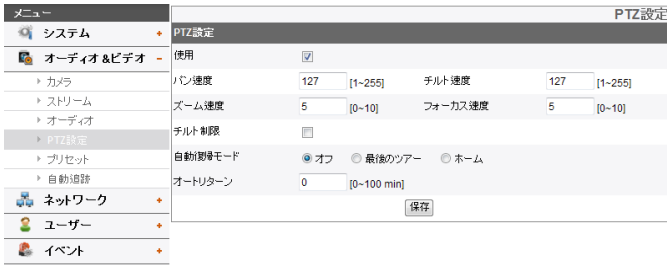

#### PTZ設定

- > 使用: チェックしてPTZプロトコルを使用します。
- > パン速度: PTZ装置のパン速度を、編集ボックスに入力しま す。デフォルト値はプロトコルによります。
- > チルト速度: PTZ装置のチルト速度を、編集ボックスに入力 します。デフォルト値はプロトコルによります。
- > ズーム速度: PTZデバイスのズームスピードを入力して、距 離のあるオブジェクトをワイドで、もしくは望遠で見ます。デ フォルト値はプロトコルによります。
- > フォーカス速度: 近くまたは遠くで物体にはっきりと焦点を 合わせるためのPTZ装置のフォーカス速度を入力します。デ フォルト値はプロトコルによります。
- > チルト制限: チェックして「ティルト限界」を使用します。
- > 自動復帰モード: この機能は、特定のモードへの自動リター ンのために使用することができます。
	- オフ:使用されていません。
	- 最後のツアー: 自動リターン時間が終わってから、カメ ラは前のツアーを再び始めます。
	- ホーム: ツアーが停止したとき、設定した時刻の後に、カ メラの基本位置に戻ります。

#### **注意:**

この機能を実行するために、基本位置を設定する必要 があります。

- > オートリターン: PTZデバイスの自動リターン時間を編集ボ ックスに入力してください。値を0に設定すると、自動リター ン機能は無効になります。
- 保存:このボタンをクリックして設定を確認します。

#### **プリセット**

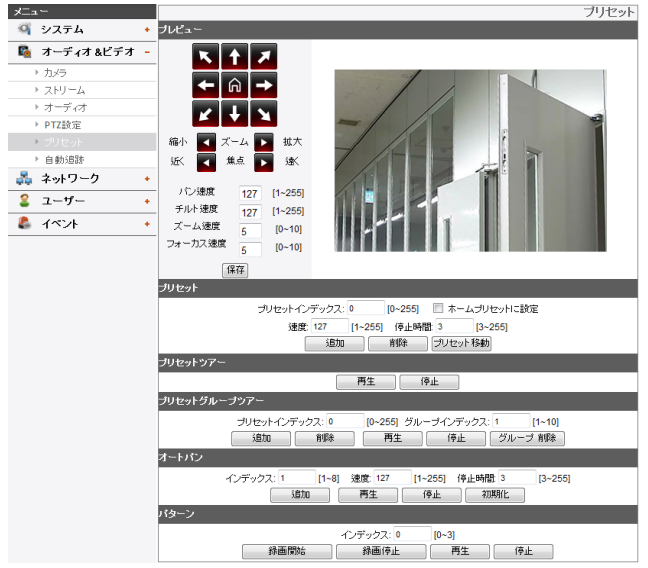

#### プレビュー

- プレビュー ウィンドウで、設定画面を見ることができます。
- 1. 矢印ボタンを使用して、希望のポイントまでカメラを移動させ ます。
- 2. ズーム、フォーカス、またはアイリスの各オプションを調整します。
- 3. パン、チルト、ズーム、またはフォーカスの各速度オプションを 設定します。
- 4. [保存]ボタンをクリックして、設定を確定します。

#### プリセット

プリセット位置とは、位置番号に対応付けてカメラ監視位置(プリ セット位置)を登録する機能です。位置番号を入力することで、カメ ラをプリセット位置へと移動させることができます。

- > 事前設定位置を登録するには
	- 1. 登録する事前設定番号を入力します。
	- 2. 希望のポイントまでカメラを移動させます。
	- 3. [追加]ボタンをクリックします。
	- 4. 手順を1から3まで繰り返して、位置を追加します。
- > 事前設定位置を削除するには
	- 1. 記憶されている事前設定インデックス番号を入力しま す。
	- 2. [削除]ボタンをクリックします。事前設定が削除されます。
- > 事前設定位置の写真の変更
	- 1. 記憶されている事前設定インデックス番号を入力しま す。
	- 2. [プリセット移動]ボタンをクリックします。カメラが事前 設定位置に移動し、その位置のカメラの写真がモニタ ーに表示されます。

#### **注記:**

- [ホームプリセットに設定]をマークすると、プリセットポジション を追加する時、プリセットホームとして設定されます。
- ホームプリセットを設定すると、起動する際にカメラ (LNP3022Tのみ)ホーム・プリセット・ポジションに戻ります。プ リセットポジションが設定されていない場合は出荷時の基本設 定のポジションに戻ります。

#### プリセットツアー

事前設定ツアーは、順番に関連付けることのできる事前設定位置 のグループで構成されます。

- 1. [再生]ボタンをクリックして、事前設定ツアーを開始します。
- 2. [停止]ボタンをクリックして、事前設定ツアーを停止します。

#### **注記:**

PTZを操作する場合には、事前設定ツアーは停止します。

#### プリセットグループツアー

既に登録済みのプリセット位置を使って、グループを作成すること ができます。

- > グループを設定するには
	- 1. [グループインデックス]オプションにグループ番号を入 力します。
	- 2. [プリセットインデックス]オプションに事前設定インデッ クス番号を入力します。
	- 3. [追加]ボタンをクリックします。
	- 4. 手順を2から3まで繰り返して、事前設定インデックス番 号を追加します。事前設定インデックス番号は、1つのグ ループにつき、8つまで設定できます。
	- 5. 手順を1から4まで繰り返して、他のグループ インデック スを設定します。
- > グループから事前設定インデックスを削除するには
	- 1. [グループインデックス]オプションにグループ番号を入 力します。
	- 2. [プリセットインデックス]オプションに事前設定インデッ クス番号を入力します。
	- 3. [削除]ボタンをクリックします。
	- 4. 手順を2から3まで繰り返して、事前設定インデックス番 号を削除します。
	- 5. 手順を1から4まで繰り返して、他のグループ インデック スを設定します。
- > グループをツアーするには
	- 1. [グループインデックス]オプションにグループ番号を入 力します。
	- 2. [再生]ボタンをクリックして、グループ ツアーを開始しま す。
- 3. [停止]ボタンをクリックして、グループ ツアーを停止しま す。
- > グループを削除するには
	- 1. [グループインデックス]オプションにグループ番号を入 力します。
	- 2. [グループの削除]ボタンをクリックします。グループが削 除されます。
- オートパン
- オート パン機能を使用して、カメラを再生することができます。
	- > オート パン位置を設定するには
		- 1. 登録するインデックス番号を入力します。
		- 2. カメラを希望のポイントまで移動させます。
		- 3. [追加]ボタンをクリックします。
		- 4. 手順を1から3まで繰り返して、位置を追加します。オー ト パン インデックス番号は、8つまで設定できます。
	- > オート パンを再生するには
		- 1. [再生]ボタンをクリックして、オート パン機能を開始しま 。<br>す。
		- 2. [停止]ボタンをクリックして、オート パン機能を停止しま す。

#### **注記:**

[初期化]ボタンをクリックすると、オート パン位置はすべて削除さ れます。

パターン

カメラの操作を繰り返して実行することができます。手動のパン、チ ルト、およびズーム操作を記録することにより、パターンがプログラ ムされます。カメラのメモリーに、実行された動きが保存されます。

- > パターンを記録するには
	- 1. [録画開始]ボタンをクリックして、パターンの記録を開始 します。
	- 2. カメラを希望の動きで移動させます。
	- 3. [録画停止]ボタンをクリックして、パターンの記録を停止 します。

**注記:**

利用できるパターンの合計時間は、接続されたPTZ装置および操 作によって異なります。

#### **自動追跡 (LNP2810T, LNP3020T, LNP3022T)**

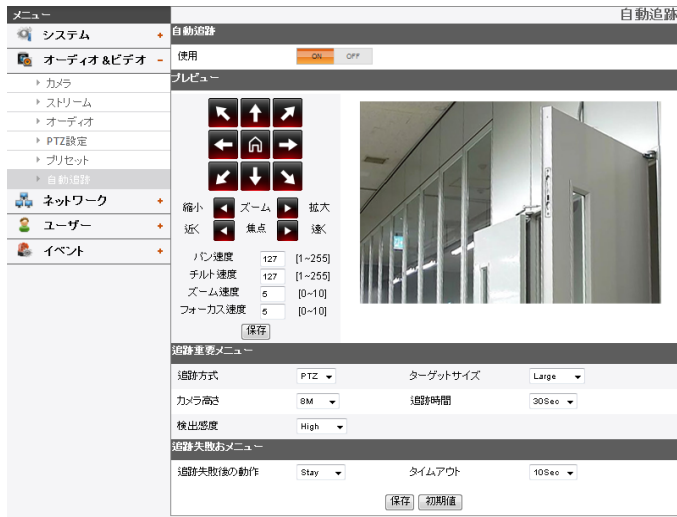

#### 自動追跡

- > 使用:
	- ON: 自動追跡機能の設定値を選択してください。
	- OFF: 自動追跡機能の設定メニューが消えます。

#### プレビュー

- プレビュー ウィンドウで、設定画面を見ることができます。
- 1. 矢印ボタンを用いてご希望のカメラの角度に設定してください。
- 2. ズーム、フォーカス、またはアイリスの各オプションを調整します。
- 3. パン、チルト、ズーム、またはフォーカスの各速度オプションを

設定します。

4. [保存]ボタンをクリックして、設定を確定します。

#### 自動追跡追跡重要メニュー

- > 追跡方式: 自動追跡機能の実行中にPT(パン・チルト)モー ド、またはPTZ(パン・チルト・ズーム)モードを使用して客体 を追跡します。
- > ターゲットサイズ
	- Small: ズーム機能を用いて追跡中の客体を一般映像の 4分の1サイズで表示します。
	- Medium: ズーム機能を用いて追跡中の客体を一般映 像の2分の1サイズで表示します。
	- Large: ズーム機能を用いて追跡中の客体を一般映像の 4分の3サイズで表示します。
- > カメラ高さ: カメラが取り付けられている高さに設定しま す。
- > 追跡時間: 客体追跡の最長時間を設定します。自動追跡を 開始し、追跡時間で設定されている時間に準じて追跡した 後、カメラは追跡を中止し最初の位置に移動します。
- > 検出感度: 客体を検出する際の敏感度を設定します。

#### **注意:**

敏感度の設定値が低い場合、小さい客体や動きの検出が困難 になります。

追跡失敗おメニュー

- > 追跡失敗後の動作
	- Stav: カメラが客体を逃して追跡に失敗した場合、最初 の位置に戻らず客体を逃した現在の位置から再び追跡 を準備します。
	- Return: カメラが客体を逃して追跡に失敗した場合、カメ ラは最初の位置に戻り、再び客体の追跡を準備します。
- > タイムアウト: カメラが初めて客体の追跡に失敗した時、タイ ムアウトの時間に限定して再び客体の追跡を試し、タイムアウ トの時間が終了すると設定されているアクションを実行しま す。
- 保存:このボタンをクリックして設定を確認します。
- 初期化:このボタンをクリックして、IP機器を工場出荷時の設定 に復元します。

#### **注意:**

LNP3022Tシリーズの場合、最初の位置はホームの位置設定によっ て異なります。ホームの位置設定を行う場合、追跡に失敗した時に カメラがホームの位置にもどります。でない場合、カメラは追跡を 開始する位置にもどります。

#### <span id="page-18-0"></span>**基本設定**

| メニュー                 |   |                          |                         |                   | 基本設定 |
|----------------------|---|--------------------------|-------------------------|-------------------|------|
| システム<br>iO,          | ٠ | 一般                       |                         |                   |      |
| ■ オーディオ&ビデオ +        |   | MACアドレス                  | 3C:BD:D8:0E:B4:F0       |                   |      |
| 品 ネットワーク             | ÷ | ポート&暗号化                  |                         |                   |      |
| ▶ 基本設定               |   | ネットワーク暗号化                | $HTTP -$                |                   |      |
| ▶ RTPストリーム           |   | スマートボート設定                | ◎ オン                    | ◎オフ               |      |
| > TCP/IP             |   | UPNP状能                   | 呼び出し中…                  |                   |      |
| <b>P</b> DDNS        |   |                          |                         |                   |      |
| ▶ IPフィルタリング          |   | 外部P                      | 呼び出し中…                  |                   |      |
| <b>&gt; SNMP</b>     |   | ウェブポート                   | 80                      | [80, 1025~65535]  |      |
| $P$ OoS              |   | RTSP#-                   | 554                     | [554, 1025~65535] |      |
| $* 802.1x$           |   | <b>ARP</b> ping          |                         |                   |      |
| $\triangleright$ SIP |   |                          |                         |                   |      |
| ユーザー                 | ٠ | IPアドレス設定のためにARP ping使用可否 | $\overline{\mathsf{v}}$ |                   |      |
| イベント                 | ٠ |                          | 保存                      |                   |      |

一般

> MACアドレス:MACアドレスを表示します。

#### ポート& 暗号化

- > ネットワーク暗号化:セキュリティのためのHTTPまたは HTTPSオプションを選択します。
- > スマートポート設定: 自動的にポート番号を割り当てるに は、[オン]を選択します。

#### **注意:**

[オン]を選択した場合は、[UPNP状態]、[外部IP]、[ウェブポ ート]及び [RTSPポート] オプションは無効になります。

- > UPNP状態: UPnP機能がサポートされているルータを使用 する場合は、[スマートポート設定]を使用すると自動的にポ ートフォワーディングを設定することができます。[UPNP状 態]はルータの接続状態を表示します。
- > 外部IP : UPnP機能がサポートされているルータを接続する 場合は、このオプションが表示されます。外部IPアドレスが 割り当てられているルータを表示します。
- > ウェブポート:デフォルトのHTTPポート番号(80)は、1 025 から 65 535の範囲内の任意のポートに変更することができます。
- > RTSPポート:RTSPポートを確認します。デフォルトのポート は554です。1 025 から 65 535の範囲内のその他のポート を選択することができます。.

**注意:**

RTSPポート番号は、Webポート番号と同じではいけません。

#### ARP Ping

- > IPアドレス設定のためにARP ping使用可否:チェックする と、ARP Pingを有効化します。
- 保存:このボタンをクリックして設定を確認します。

#### **RTPストリーム**

RTP(リアルタイムトランスポートプロトコル)は、マルチメディアデ ータをユニキャストまたはマルチキャスト経由で、リアルタイムに 転送するための管理をプログラムに許可するインターネットプロト コルです。

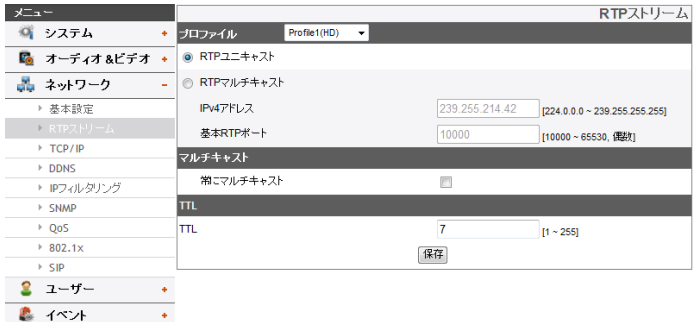

プロファイル

- > RTPユニキャスト:有効にすると、指定された機器へのデー タの転送が、ネットワーク上で単一アドレスを指定して発生 します。
- > RTPマルチキャスト:有効にすると、同じセグメントネットワ ークのコンピュータが同じ転送データを受け取ることによ り、カメラの転送負荷を減らします。マルチキャストオプシ ョンにチェックしてから、ビデオポート番号、オーディオポー ト番号、およびデータポート番号を選択します。
	- IPv4アドレス:RTPマルチキャストのIPアドレスを設定し ます。
	- 基本RTPポート: マルチキャストストリーミングに使用さ れる偶数のポート番号を入力してください。プロファイ ルはそれぞれ[基本RTPポート]から始まる連続した6つ のポート番号を使用します。10 000です。これを10 000 から 65 530の範囲で編集することができます。

#### **注意:**

マルチキャストを使うプロファイルは、アドレス衝突を回避するた めにそれぞれに、それ自身のマルチキャストIPアドレスとポート番 号が必要です。2つ以上のプロファイルが同じマルチキャストIPアド レスを使う場合、[基本RTPポート]番号はそれぞれ、少なくとも6を 超える別のポート番号と区別できなければなりません

#### マルチキャスト

- > 常にマルチキャスト:クライアント接続状態に関係なく、マ ルチキャストにチェックを入れて有効にします。
- TTL
	- > TTL:このオプションは、マルチキャストパケットのTime-To-Live(有効期限)を示します。デフォルトの設定は7です。使 用できるTTLの範囲は、1 から 255です。
- 保存:このボタンをクリックして設定を確認します。

**TCP/IP**

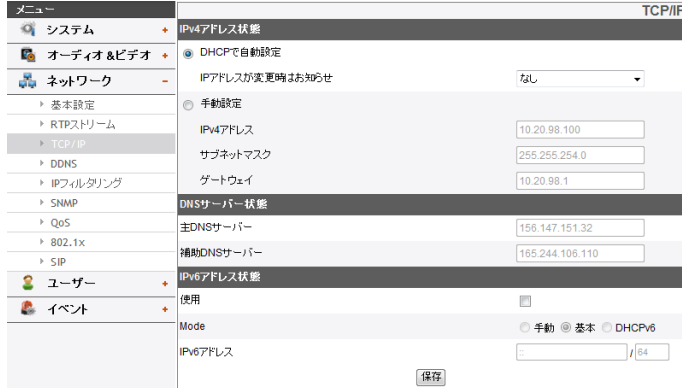

#### IPv4アドレス状態

- > DHCPで自動設定:DHCPサーバーがネットワーク上に設置 されているときに、IPアドレスの割り当てを許可するには、こ のオプションを選択します。この設定によって、IPアドレスは 自動的に割り当てられます。
	- IPアドレスが変更時はお知らせ:このオプションを選択す ると、ユーザーは、IP機器のIP変更について、通知メール を受信します。

#### **注意:**

- この機能を設定するには、イベントサーバー設定 に、SMTPサーバーを登録する必要があります。
- [DHCPで自動設定] を選択した場合、カメラはIP アドレ スが「192.168.0.16」に設定された後、DHCP サーバーか らカメラは IP アドレスを取得します。
- > 手動設定:固定IPアドレスを設定したときには、このオプショ ンを選択します。この設定では、IPアドレス、サブネットマス ク、およびデフォルトのゲートウェイを手動で指定します。
	- IPv4アドレス:IPアドレスを入力します。
	- サブネットマスク:サブネットマスクのアドレスを入力し ます。
	- ゲートウェイ:ゲートウェイのアドレスを入力します。

#### DNSサーバー状態

- > 主DNSサーバー:ホスト名をIPアドレスに変換するプライマ リドメインネームサーバーを入力します。
- > 補助DNSサーバー:プライマリDNSをバックアップするセカ ンダリDNSサーバーアドレスを入力します。

#### IPv6アドレス状態

- > 使用: IPv6アドレスを使用したいときはこのチェックボック スをクリックします。
- > Mode
	- 手動: IPアドレスを手動で固定したいときはこのオプシ ョンを選択します。
	- 基本: このオプションを選択するとMACアドレスを基に してIPv6アドレスが割り当てられます。この設定によっ て、IPアドレスは自動的に割り当てられます。
	- DHCPv6: ネットワークにDHCPv6サーバがあるときはこ のオプションを選択します。DHCPv6がないか、または 一時的に使用できないときは3分ごとに割り当てを要求 します。
- > IPv6アドレス: 手動モードを選択したときはIPアドレスを入 力できます。不正なIPアドレスを入力すると警告します。
- 保存:このボタンをクリックして設定を確認します。

#### **DDNS**

このフリーサービスは、LG DDNSサーバーと組み合わせると非常 に役に立ちます。IPアドレスではなく、URLを使用してIP機器に接 続することができます。また、動的IPアドレスを持つ問題も解決し ます。

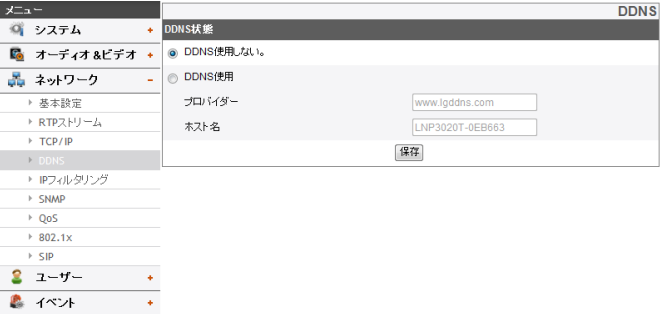

#### DDNS状態

- > DDNS使用しない。:DDNS機能を無効にします。
- > DDNS使用:DDNS機能を有効にします。
	- プロバイダー:DDNSプロバイダを表示します。
	- ホスト名:使用するホスト名を入力します。
- 保存:このボタンをクリックして設定を確認します。

#### **IPフィルタリング**

リストのIPアドレスのアクセスは、Basic policy(基本ポリシー)オプショ ンのドロップダウンリストでの選択に従って、許可または拒否されま す。管理者は最高10のIPアドレスエントリをリストに追加することが できます(1つのエントリに複数のIPアドレスを含むことができます) 。これらのIPアドレスからのユーザーは、適切なアクセス権限を付けて ユーザーリストに指定する必要があります。IPリストは、クライアント のIPアドレスを確認して、クライアントのアクセス許可をコントロール します。

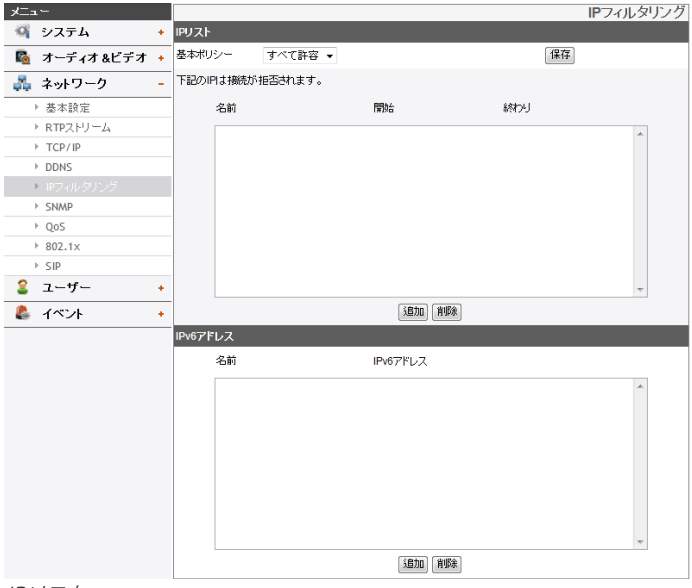

#### IPリスト

- > 基本ポリシーの種類を選択します。
	- すべて許可:基本的にすべてのIPアドレスを許可します。 ただし、リストのIPアドレスは拒否されます。
	- すべて否定:基本的にすべてのIPアドレスを拒否します。 ただし、リストのIPアドレスは許可されます。この機能を 有効にするには、1つ以上のIPアドレスが必要です。
- 保存:このボタンをクリックして設定を確認します。
- 追加:このボタンをクリックしてIPアドレスを追加します。
	- 1. [追加]ボタンをクリックします。
	- 2. IPオプションを設定します。
		- 名前:エイリアスを入力します。
		- 開始:IPフィルタリングの開始IPアドレスを入力します。
		- 終わり:IPフィルタリングの終了IPアドレスを入力します。

#### **注意:**

拒否または許可するIPアドレスの範囲を指定するには、 [開始]に開始IPアドレスを入力し、[終わり]に終了IPアドレス を入力します。[開始]と[終わり]に同じIPアドレスを入力し て、IPアドレスを追加することもできます。

- 3. [保存]ボタンをクリックします。
- 4. 手順1 から 3を繰り返すと、IPアドレスを追加できます。
- 削除:このボタンをクリックしてIPアドレスを削除します。
- 1. リストからエイリアスを選択します。 2. [削除]ボタンをクリックします。IPアドレスが削除されます。

#### IPv6アドレス

- 追加:このボタンをクリックしてIPアドレスを追加します。
- 1. [追加]ボタンをクリックします。
- 2. IPオプションを設定します。
	- 名前:エイリアスを入力します。
	- IPv6アドレス:IPフィルタリングの開始IPアドレスを入力 します。
- 3. [保存]ボタンをクリックします。
- 4. 手順1 から 3を繰り返すと、IPv6アドレスを追加できます。
- 削除:このボタンをクリックしてIPv6アドレスを削除します。
	- 1. リストからエイリアスを選択します。
	- 2. [削除]ボタンをクリックします。IPv6アドレスが削除されま す。

#### **SNMP**

SNMP(簡単ネットワーク管理プロトコル)はネットワークデバイスの 管理情報を交換するアプリケーションプロトコルです。

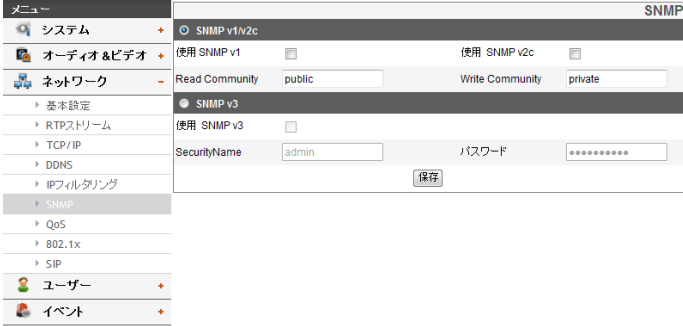

#### SNMP v1/v2c

- > 使用 SNMP v1/v2c: この装置へのアクセスをSNMPに許可 するときに選択します。
- > Read Community: このシステムを読み取りたいSNMP管理 コミュニティを特定します。
- > Write Community: このシステムを書きたいSNMP管理コミ ュニティを特定します。

#### SNMP v3

- > 使用 SNMP v3: この装置へのアクセスをSNMP v3に許可 するときに選択します。認証および暗号化をサポートして います。
- > SecurityName: SNMP用のセキュリティ名をタイプします。
- > パスワード: SNMP用のパスワードをタイプします。
- 保存:このボタンをクリックして設定を確認します。

#### **QoS**

ネットワークのサービス品質(QoS)設定を指定できます。

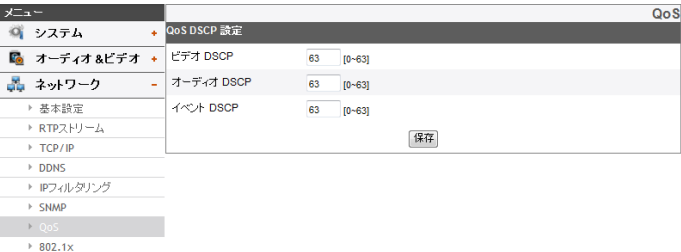

 $2 - y -$ 

● イベント  $\ddot{\phantom{1}}$ 

#### QoS DSCP 設定

- > ビデオ DSCP: DSCP (ディフサーブコードポイント)方式の QOSでの動画の優先度を入力してください。
- > オーディオ DSCP: DSCP方式のQOSでの音声の優先度を入 力してください。
- > イベント DSCP: DSCPのサービス品質設定には、イベントの 優先順位を入力します。
- 保存:このボタンをクリックして設定を確認します。

#### **802.1x**

802.1xネットワークアクセスが有効になっているかどうかを指定し ます。

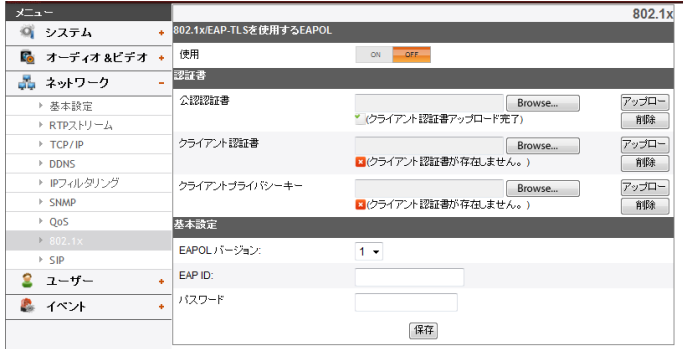

#### 802.1x/EAP-TLSを使用するEAPOL

> 使用: プロトコルを有効にするには、Onを選択します。現在 の認証状態 である802.1xポートが右ボタンに表示されま す。

#### 認証書

- > 証明書をアップロード、または削除するには
	- 1. [Browse]ボタンをクリックします。
	- 2. 証明書ファイルを探して開く。
	- 公認認証書: 公開鍵を含む認定証明書をアップロード します。
	- クライアント認証書: クライアント認証キーを含む認定 証明書をアップロードします。
	- クライアントプライバシーキー: クライアント公開鍵を含 む認定証明書をアップロードします。
	- 3. 証明書をインストールするには、[アップロード]ボタン をクリックしてください。
	- 4. 証明書を削除するには、[削除]ボタンをクリックしてくだ さい。

#### 基本設定

- > EAPOL バージョン: EAPOLバージョンを選択します。
- > EAP ID: 最高16文字までを使用して、クライアント証明書の IDを入力します。
- > パスワード: 最高16文字までを使用して、クライアントの秘 密鍵のパスワードを入力します。
- 保存:このボタンをクリックして設定を確認します。

#### <span id="page-21-0"></span>**SIP (LNP2810, LNP2810T, LNP3020T)**

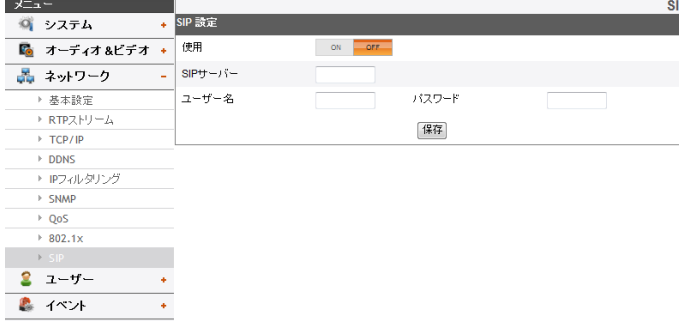

SIP 設定

- > 使用: SIPサーバー機能を使用するときにオンに設定しま す。
- > SIPポート: SIP登録サーバーのホスト名またはIPアドレスを 入力します。
- > ユーザー名: SIPでコールを発信するときに使用する装置名 を入力します。
- > パスワード: SIPサーバー認証パスワードを入力します。
- 保存:このボタンをクリックして設定を確認します。

#### **注意:**

- [使用] オプションを [ON]に設定すると、[匿名接続有効]オプシ ョンが自動的に有効になります。
- マルチキャストポートと5353が競合しないようにSIPポート番号 を設定する必要があります。

#### **ユーザー設定**

#### **基本設定**

IP機器は、管理者のみにログイン権限が付いた状態で出荷されま す。構成を除くIP機器に、その他のユーザーがアクセスする必要が ある場合は、ビューア権限を持つログインを作成する必要がありま す。最大50ユーザーを作成することができます。

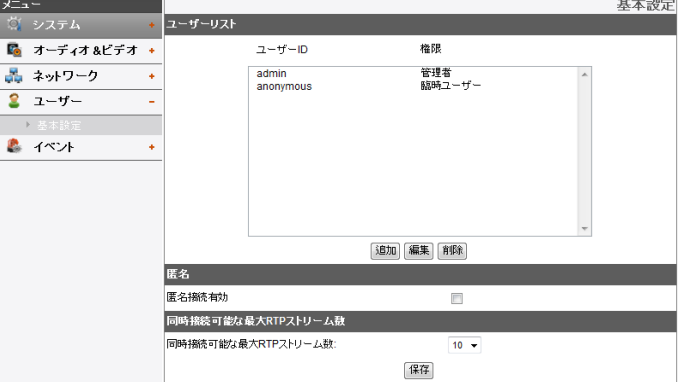

#### ユーザーリスト

> ユーザーの追加

さまざまなアクセス権限を持つ新規ユーザーを登録するこ とができます。

- 1. [追加]ボタンをクリックします。ユーザー設定ダイアログ が表示されます。
- 2. 新規のユーザーIDとパスワードを入力します。(4文字 以上が必要です。英数字の組み合わせが推奨されます)  $\circ$
- 3. パスワードを確定するには、パスワードボックスに入力 したパスワードを再入力します。
- 4. 権限のドロップダウンリストから各ユーザーに与えるア クセス権限を選択し、[保存]をクリックして選択を確定し ます。
	- 管理者:設定メニューの操作およびライブ画像の表 示が許可されます。
	- パワーユーザー·システムの機能の使用が制限され ます。(構成メニューは許可されません。)パワーユ ーザーは、ライブ表示、OSDコントロール、およびオ ーディオ機能を使用することができます。
	- ノーマルユーザー:最低レベルのアクセスが提供さ れます。ライブ画像の表示のみが許可されます。
	- 臨時ユーザー:"匿名接続有効""(匿名のログインを 有効にする)オプションがオンで有効になっている 場合にのみ、ログインしてライブストリーム画像を 表示することができます。

**注意:**

パスワードを忘れないでください。

- > 登録ユーザーの編集
	- パスワードまたは権限を変更することができます。
	- 1. ユーザーIDを選択して、[編集]ボタンをクリックします。
	- 2. パスワードまたは権限を変更して、[保存]ボタンをクリッ クし、選択を確定します。
- > 登録ユーザーの削除
	- 1. 削除するユーザーIDを選択します。
	- 2. [削除]ボタンをクリックします。

#### **注意:**

デフォルトの管理者ユーザーID「admin」および 「anonymous」は固定されているため削除できません。

#### <span id="page-22-0"></span>匿名

> 匿名接続有効

匿名のログインを有効にするには、このボックスをオンにし ます。ユーザーは、ライブストリーム画像の表示のみのアク セスを許可されます。

同時接続可能な最大RTPストリーム数

> 同時接続可能な最大RTPストリーム数: 同時にストリーム接続を行う数を制限するには、この数字 を設定します。 接続は、次のストリーム構成による最大RTPストリーム接続

に示されるストリーム構成によって異なります。 - LW9422, LNP3020T, LNP3022(T)

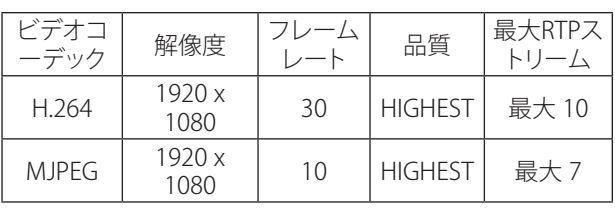

- LNP2810(T)

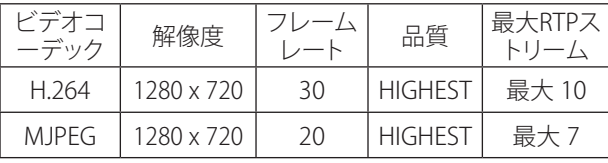

**注意:**

IP機器の設定と事前設定のプレビューウィンドウは、この設 定の影響を受けます。

• 保存:このボタンをクリックして設定を確認します。

**イベント設定**

#### **イベントサーバー**

イベントサーバーは、録画されたビデオクリップや通知メッセージ を受信するために使用されます。

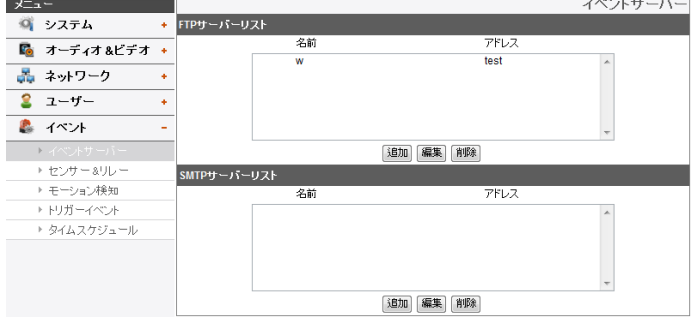

#### FTPサーバーリスト

画像ファイルは、スケジュールされた時間内にFTPサーバーに転送 されます。外部イベントにリンクされて記録されている画像ファイ ルは、定期的にFTPサーバーに送信されます。

- > FTPサーバーを追加するには
	- 1. [追加]ボタンをクリックします。FTPサーバー設定ウィン ドウが表示されます。
	- 2. FTPサーバーのオプションを設定します。
		- 名前:FTPサーバー名を入力すると、画像ファイルが アップロードされます。
		- アドレス:FTPサーバーのIPアドレスを入力します。
		- ポート:ポート番号を入力します。デフォルトのFTPポ ートは21です。
		- ユーザーID:FTPサーバーで共有されるフォルダのユ ーザー名を入力します。
		- パスワード:FTPサーバーで共有されるフォルダのパ スワードを入力します。
		- フォルダ:FTPサーバーで共有されるフォルダのパス のタイプを入力します。
		- テスト:[テスト]を選択して、FTPサーバーをテストし ます。
	- 3. [保存]ボタンをクリックして、設定を確定します。
- > FTPサーバーを編集するには
	- 1. FTPサーバーリストからFTPサーバーを選択します。
	- 2. [編集]ボタンをクリックします。
		- FTPサーバーオプションを確認または編集できます。
- > FTPサーバーを削除するには
	- 1. FTPサーバーリストからFTPサーバーを選択します。
	- 2. [削除]ボタンをクリックします。これにより、FTPサーバー がリストから削除されます。

SMTPサーバーリスト

電子メールオプションを選択すると、イベントの静止画像がキャプ チャされ、画像ファイルが添付されている電子メールが、指定した メールアドレスに送信されます。

- > SMTPサーバーを追加するには
	- 1. [追加]ボタンをクリックします。SMTPサーバー設定ウィ ンドウが表示されます。
	- 2. SMTPサーバーのオプションを設定します。
		- 名前:SMTPサーバー名を入力します。
		- ユーザーID:SMTPサーバーのユーザーIDを入力しま す。この操作は、メールアカウントを保有する人が 行います。
		- パスワード:SMTPサーバーのパスワードを入力しま す。
		- アドレス:SMTPサーバーのアドレスを入力します。
- ポート:ポート番号を入力します。デフォルトのポー ト番号は25です。
- SSL使用:SSL (Secure Socket Layer)プロトコルを使 用するときに、クリックします。 SSLプロトコルは、ネ ットワーク上のセキュアな通信を提供する暗号プロ トコルです。
- 受信アドレス:受信者の電子メールアドレスを入力 します。指定できる電子メールアドレスは1つだけ です。
- 管理者アドレス:管理者の電子メールアドレスを入 力します。
- 題目:電子メールの件名/タイトルを入力します。
- 内容:このメッセージは、取得したIPアドレスなどの 情報を記述できます。
- テスト:[テスト]を選択して、SMTPサーバーをテスト します。
- 3. [保存]ボタンをクリックして、設定を確定します。
- > SMTPサーバーを編集するには
	- 1. SMTPサーバーリストからSMTPサーバーを選択します。
	- 2. [編集]ボタンをクリックします。
- SMTPサーバーオプションを確認または編集できます。 > SMTPサーバーを削除するには
	- 1. SMTPサーバーリストからSMTPサーバーを選択します。
	- 2. [削除]ボタンをクリックします。

#### **センサー&リレー**

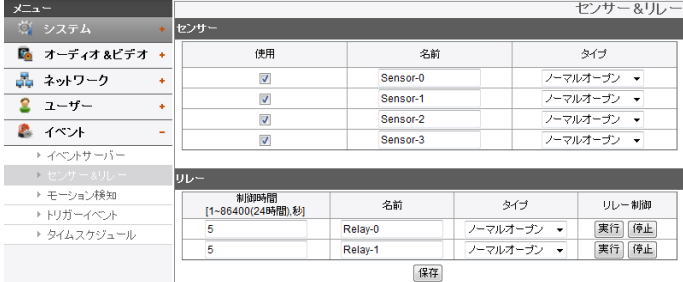

センサー

- > 使用:センサーを有効にするときにマークアップします。
- > 名前:サーバー名を表示します。
- > タイプ:センサータイプを選択します。

リレー

- > 制御時間:リレー時間を入力します。
- > 名前:リレー名を表示します。
- > タイプ:リレータイプを選択します。
- > リレー制御
	- 実行:クリックしてリレーを起動します。
	- 停止:クリックしてリレーを停止します。
- 保存:このボタンをクリックして設定を確認します。

#### **注意:**

センサーとリレーの数は機種によって異なります。

#### **モーション検知**

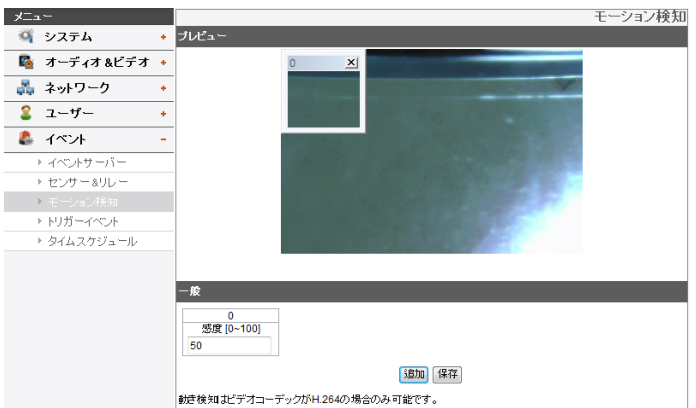

プレビュー

プレビューウィンドウで、動き検知ウィンドウをプレビューすること ができます。

一般

- > 感度 :動いている物体を検知する感度を編集します。
- 保存:このボタンをクリックして設定を確認します。

#### **注意:**

インストール環境により、モーション検出機能が正常に働かない場 合があります。

動き検知ウィンドウの設定方法

- 1. 「追加」ボタンをクリックします。動き検知ウィンドウが表示 されます。動き検知の領域には、最大で5つのウィンドウを 追加することができます。
- 2. [感度]オプションを設定します。
- 3. ウィンドウボックスの端または角をクリックして、動き検知の ウィンドウサイズを調整します。
- 4. [保存]ボタンをクリックして、設定を保存します。

- ウィンドウサイズはリセットすることができます。ウィンドウ ボックスの端または角の1つをクリックして、ドラッグ&ドロッ プし、動き検知の領域をリセットします。
- 動き検知は、チャンネル(HD/SD)が1つ以上有効で、ビデオ コーデックがH.264に設定され、GOPサイズが2以上の場合 に動作します。

#### **トリガーイベント**

イベント(VA/モーション検出/センサーイベント)が発生すると、この 装置は構成のライブイメージとルートを記録します。

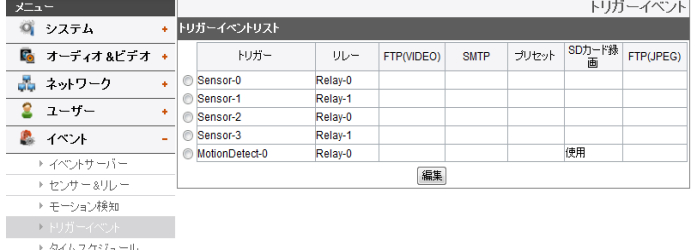

#### トリガーイベントリスト

- > イベントスケジュール編集するには
	- 1. トリガー イベントを選択して、[編集]ボタンをクリックし ます。イベントスケジュールウィンドウが表示されます。
	- 2. オプションを設定します。
		- トリガー:選択中のイベント駆動と現在の駆動状態 を表示します。現在の駆動状態がオン、またはオフ で表示されます。
		- 時間:平日、開始、終了、プリアラーム、ポストアラー ム、および時間間隔を無視オプションを設定します。
		- 動作:オプションを選択します。イベントが実行され るとこれが生じます。
			- FTPサーバー(VIDEO)/SMTPサーバー: FTPサー バーに画像をアップロード、または電子メール 通知.
			- リレー制御 (オプション):リレーが有効化または 無効化されます。
			- SDカード録画: イベントの実行をSDカードに記 録します。
			- カメラ移動: イベント実行中に保存したプリセッ ト位置に動かします。
			- FTPサーバー(JPEG):JPEG画像をFTPサーバーに 送信します。画像ファイルとサフィックス設定が ご利用いただけます。日付/時間順、またはサフィ ックス順かを選択できます。
		- ストリーム :接続されたカメラのストリームを選択 します。
		- プログラム可能アラーム (オプション): センサイベ ントが起動されたとき、カメラはこれらのオプション の設定値で記録を開始します。この機能を使用して 高品質の記録画像を得ることができます。
			- 1. この機能を起動したいときにはこのチェックボッ クスをクリックします。
			- 2. オプションを設定します。
	- 3. [保存]ボタンをクリックして、設定を確定します。

#### **注意:**

- この機能を設定するには、イベントサーバーの設定で SMTPおよびFTPサーバーを登録する必要があります。
- 記録されたイベント(VA/モーション検出/センサーイベ ント)は、5分ずつのファイルに分割されます。
- FTP(JPEG)送信の場合、使用されるストリームはマスタ ー、またはHD解像度のプロファイルになります。

#### **タイムスケジュール**

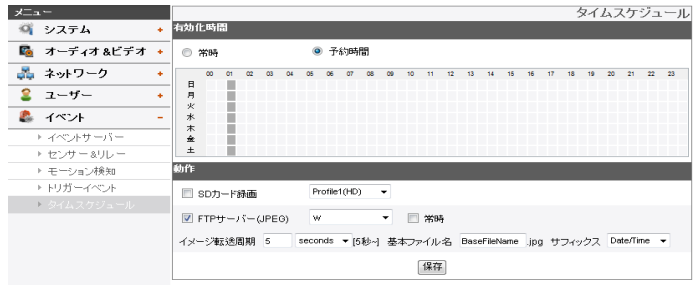

#### 有効化時間

- > 常時:FTPサーバーを使用し、起動時間に関係なく常時お使 いになれます。
- > 予約時間:設定時間と選択された曜日に従って録画を継続 します。

#### 動作

下記のオプションを設定してください。

- > SDカード録画:イベント発生時にSDカードに録画します。SD カード録画のためにカメラストリームを選択してください。
- > FTPサーバー(JPEG):FTPサーバーに画像をアップロード、ま たはEメールを送信してください。画像の送信はベースファ イル名ごとにするか、またはサフィックスごとにするかの設 定ができます

- 曜日と時間を選ぶアクティベーションタイムテーブルをドラ ッグして選択できます。
- FTP(JPEG)送信の場合、使用されるストリームはマスター、 またはHD解像度のプロファイルになります。FTP(JPEG)の横 のチェックボックスが常にチェックされていると、FTP(JPEG) は起動時間に関わらず、いつも起動しています。
- 保存:このボタンをクリックして設定を確認します。

## <span id="page-25-0"></span>**OSDメニュー設定**

次の表はメニュー項目とオプションを示します。

この機能はLW9422シリーズのみ適用されます。

#### **注意:**

スクリーンの上部側は、傾斜レンジで隠れているかもしれません。

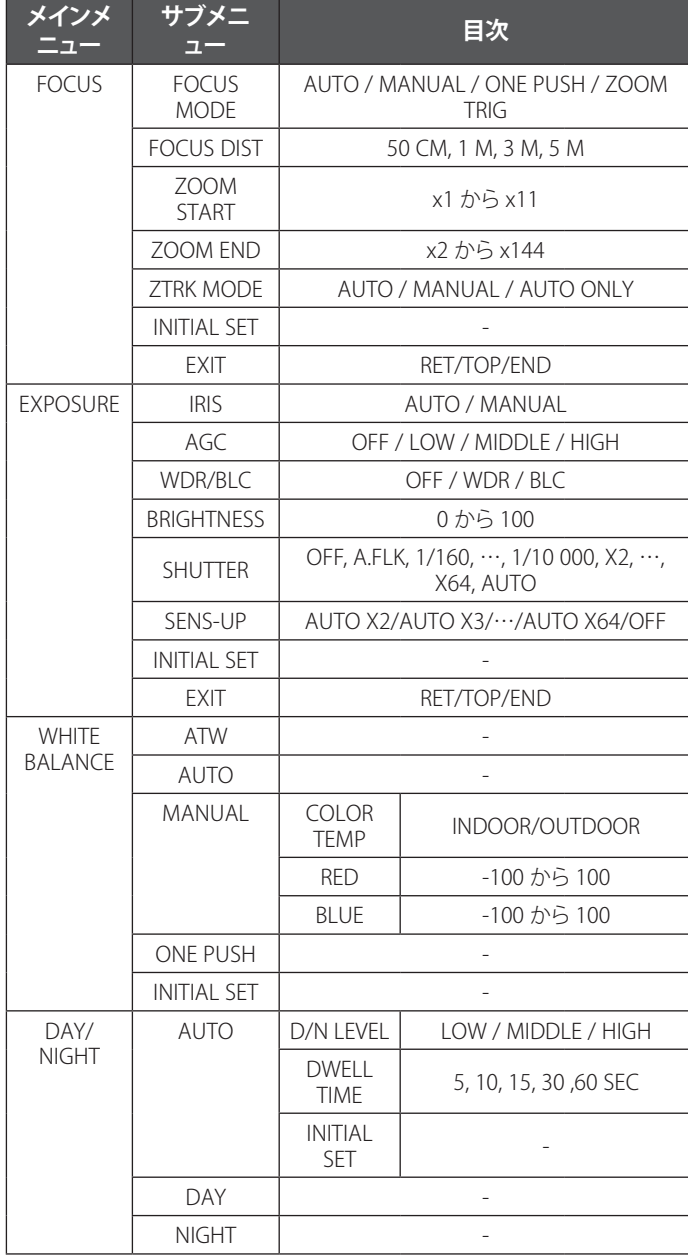

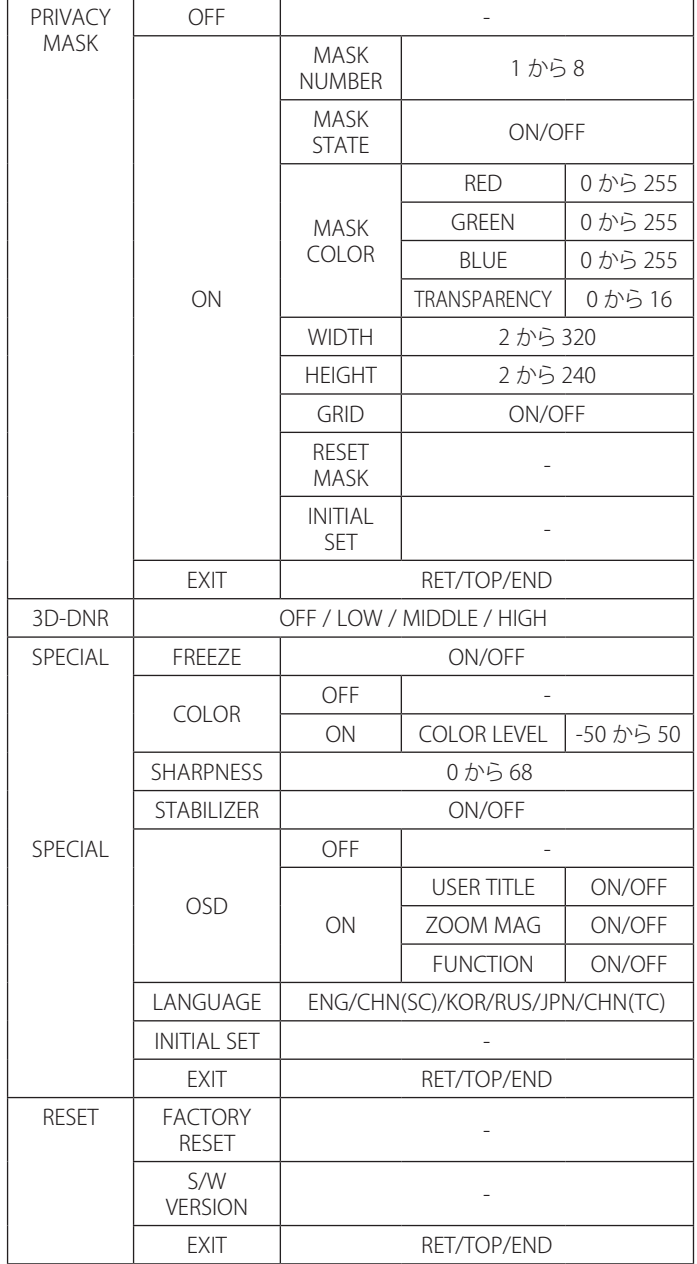

#### <span id="page-26-0"></span>**一般操作**

- 1. LGスマートWebビューアの[OSD control]ボタンをクリックしま す。
- 2. OSDコントロールウィンドウの■ ボタンをクリックします。 ライブ表示ウィンドウにカメラ設定メニューが表示されます。

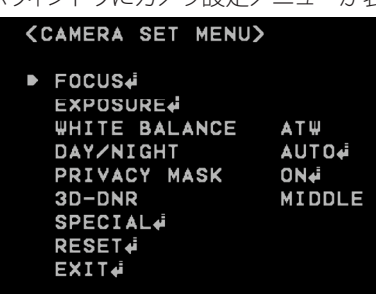

- 3. または ボタンでオプションを選択してから、■ ボタンをク リックします。サブメニューが表示されます。
- 4. または ボタンでサブメニューオプションを選択します。
- 5. ■または■ボタンで値を選択します。
- 6. [EXIT]オプションを選択して、■ ボタンをクリックし、設定メニュ ーを終了します。 サブメニューで、■ または ■ ボタンで、[EXIT] を選択し、日または日ボタンでモードを選択し、日ボタンをク リックして設定メニューを終了します。
	- RET:前画面に戻ります。
	- TOP:カメラ設定メニュー画面に戻ります。
	- END:設定メニューを終了します。

#### **注意:**

- 1 ボタン:メニュー画面で上方向に移動するときに使用します。
- ■ボタン:メニュー画面で下方向に移動するときに使用します。
- ■ボタン:メニューで選択された値を増やすときに使用します。
- ■ボタン:メニューで選択された値を減らすときに使用します。
- ボタン:選択を実行して、■マークされた項目のサブメニュー を表示します。

#### **フォーカス設定**

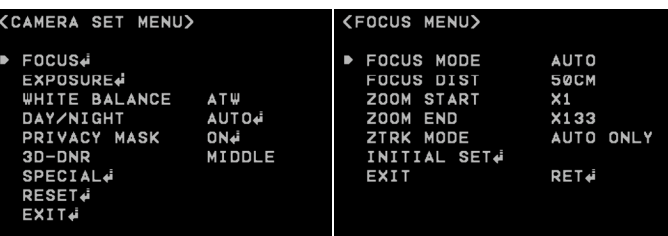

カメラは画像の中心をセンシングすることで、自動的にフォーカス を調節します。

#### **FOCUS MODE**

[FOCUS]メニュー上で[FOCUS MODE]オプションを選択した後、以 下のモードを選択できます。

- AUTO: 自動的にオートフォーカスが有効になります。
- MANUAL: ズーム移動が完了した後、自動的にフォーカスが有 効になります。フォーカスを手動で制御したい場合は、コントロ ーラ上のFOCUS(■ または ■)ボタンを押してください。
- ONE PUSH: 手動でフォーカスを合わせます。カメラがオートフ ォーカスの命令を受け取ると、カメラのオートフォーカスモード が有効になり、フォーカスが自動的に設定されます。その後、フ ォーカスモードは自動的に手動モードに変更されます。
- ZOOM TRIG: 手動でフォーカスを合わせます。ズームを変更す ると、フォーカスを自動的に合わせた後、フォーカスモードは自 動的に手動モードに切り替わります。

#### **FOCUS DIST**

最短フォーカス距離を選択します。[FOCUS]メニュー上で[FOCUS DIST]オプションを選択した後、フォーカス距離の値を選択します。

#### **ZOOM START**

カメラのズームのスタート位置を設定することが可能です。ズーム 機能が作動しているとき、ズームはいつでも選択されたスタート位 置から始まります。

[FOCUS] メニュから [ZOOM START] オプションを選択し、続いてズ ームのスタート位置を設定します。

#### **ZOOM END**

カメラのズームの終了位置を設定することが可能です。ズームの 終了位置を設定した場合、ズームは選択された終了位置まで作動 します。

[FOCUS] メニュから [ZOOM END]オプションを選択し、続いてズー ムの終了位置を設定します。

#### **ZTRK MODE**

ズームトラッキングモードを選択します。ズームトラッキングはフ ォーカスされたズームの状態を意味します。[FOCUS] メニュから [ZTRK MODE] オプションを選択し、続いてズームトラッキングモー ドを選択します (AUTOもしくはMANUAL)。

フォーカスモードが[AUTO]に設定されているときは、ZTRK MODE は[AUTO ONLY] に背呈されていて、ZTRK MODEを変更することは できません。

#### <span id="page-27-0"></span>**露出の設定**

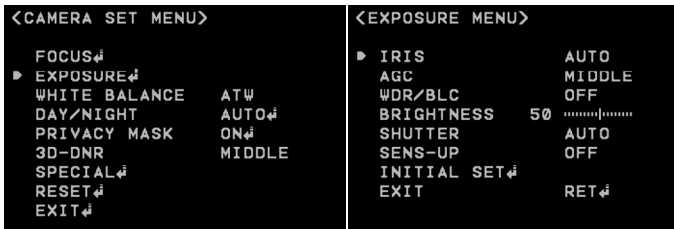

#### **IRIS**

カメラ露出に合わせて希望する絞りの値を選択します。

[EXPOSURE]メニュー上の[IRIS]オプションを選択してから、値を選 択します。

- AUTO: レンズの絞りが自動的に設定されます。
- MANUAL: または ボタンでDC絞りレベルを選択します。 DC絞りレベルは、1パラメータユニット毎に設定されます。

#### **AGC(自動ゲイン制御)**

画像が暗すぎる場合は、[AGC]の最大値を変更して画像を明るくし ます。

- 1. [EXPOSURE]メニューの[AGC]オプションを選択します。
- 2. ■または■ボタンでモードを選択します。

#### **WDR/BLC**

WDR/BLCオプションは、逆光の状態で物体をはっきりと表示する場 合に使用します。

- 1. [EXPOSURE]メニューの[WDR/BLC]オプションを選択します。
- 2. ■または ■ボタンでモードを選択してから、■ボタンをクリッ クします。
	- WDR:WDR(ワイドダイナミックレンジ)機能は、非常に条件 の悪い照明に対処する場合に非常に有用です。暗い部分 と明るい部分の両方をキャプチャでき、シーンにその違い を組み合わせることで、元のシーンと同様の非常にリアル な画像を生み出すことができます。WDRの制限を設定し ます。
		- > ACE(適応的コントラスト増強):この機能は、WDRの暗 い領域を明るく表示したいときに使用します。
	- BLC:カメラの逆光補正機能により、コントラストの強い領域 の可視性の問題が軽減されます。BLCの制限を設定します。

#### **BRIGHTNESS**

暗いビデオの輝度を増すことができます。輝度を低い値に設定し ている場合、画像は暗くなります。輝度を高い値に設定している場 合、画像は明るくなります。

- 1. [EXPOSURE]メニューの[BRIGHTNESS]オプションを選択します。
- 2. ■または■ボタンで輝度レベルを設定します。

#### **SHUTTER(シャッタースピード)**

カメラの露出に希望のシャッタースピードを選択します。シャッタ ースピードを高速に変更すると、動きの早い物体を捉えることがで きますが、画像は暗くなります。

- 1. [EXPOSURE]メニューの[SHUTTER]オプションを選択します。
- 2. ■または■ボタンでシャッタースピードを設定します。

#### **SENS-UP**

暗さのために写真がクリアーでない場合、センサーアップ操作で画 像の感度を上げることができます。

- 1. [EXPOSURE]メニューの[SENS-UP]オプションを選択します。
- 2. ■または■ボタンでモードを選択します。
	- AUTO:画像の感度を自動的に調整します。
		- > SENS-UP LIMIT:■ または ボタンでセンサーアップの 制限を設定します。
		- EXIT:モードを選択して、■ ボタンをクリックし、メニュー を終了します。

#### **注意:**

[SHUTTER]メニューのAUTOまたは[AGC]の[OFF]以外のシャッター オプションのいずれか1つが設定されている場合、[SENS-UP]設定 は利用できず、[---]マークが表示されます。

#### **ホワイトバランスの設定**

光源の色を補うために、カメラの出力カラーをシフトする方法を選 択します。

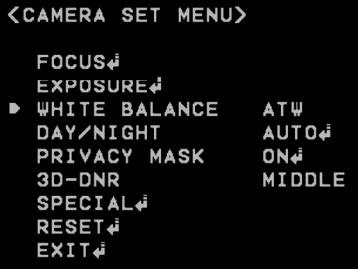

- 1. IWHITE BALANCEIオプションを選択します。
- 2. ■または■ボタンでモードを選択してから、■ボタンをクリッ クします。
	- ATW(オートトラッキングホワイトバランス):このモードで は、ホワイトバランスは自動モードよりも広範囲をカバーし ます。次の環境では、適切なホワイトバランスが得られない 場合があります。
		- > シーンのほとんどに、青空や夕日などの色温度の高い 物体が含まれる場合。
		- > シーンが薄暗い場合。
	- AUTO:ホワイトバランスオプションを自動的に設定できま す。
	- ONE PUSH: ONE PUSH モードを選択すると、■ボタンで自 動的にホワイトバランスを設定できます。
	- MANUAL:ホワイトバランスオプションを手動で設定できます。
		- > COLOR TEMP: または ボタンで機能を選択します。 - INDOOR:適切なホワイトバランスの色温度範囲は 約3 200 Kです。
			- OUTDOOR:適切なホワイトバランスの色温度範囲 は約5 100 Kです。
		- > RFD:希望の赤の値を設定します。
		- > BLUE:希望の青の値を設定します。

#### <span id="page-28-0"></span>**デイ&ナイト設定**

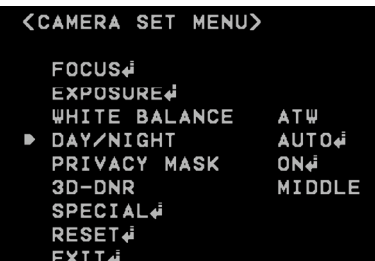

- 1. [DAY/NIGHT]オプションを選択します。
- 2. ■または■ボタンでデイ&ナイト機能のモードを選択します。
	- AUTO:デイ&ナイトモードは自動的に変更されます。

**注意:**

[EXPOSURE]メニューでAGCを[OFF]に設定している場合、 デイ&ナイト機能の自動モードは利用できず、[---]マークが 表示されます。

- > LEVEL: または コボタンでレベルを選択します。
- > DWELL TIME: または ボタンで持続時間を選択し ます。
- DAY:カラーモードが有効です。
- NIGHT:白黒モードが有効です。

### **プライバシーの設定**

この機能は、個人のプライバシーの保護を意図しており、画像が表 示されないように黒く表示する画面の部分を選択します。

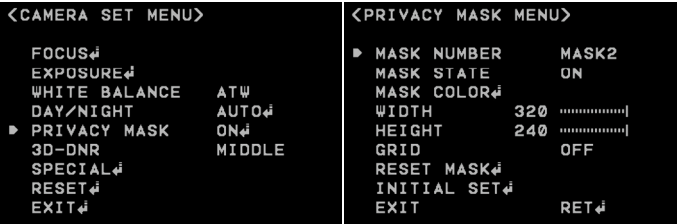

- 1. [PRIVACY] 項目を選択します。
- 2. 日または 日ボタンで [ON] を選択してから、日を押しま す。[PRIVACY SETUP]メニューが表示されます。
- 3. ■または■ボタンを使用して[MASK NUMBER] (マスク番号)オ プションのゾーン番号(AREA1からAREA8)を選択します。
- 4. 日または 日 ボタンを使用して、「MASK STATE] オプションの ONやOFFを設定します。ONに設定した場合、マスクゾーンボッ クスがライブウィンドウに表示されます。
- 5. 日または コボタンを使用して[MASK COLOR]オプション上の マスクゾーンボックスの色を選択します。
- 6. または ボタンでオプションを選択してから、■ または■ ボタンで設定したオプションを調整します。
	- WIDTH: マスクゾーン ボックスの横サイズを増減します。 • HEIGHT: マスクゾーン ボックスの縦サイズを増減します。
- 7. ■または ■ボタンを使用して、[GRID] オプションのONやOFF を設定します。

#### **注意:**

AREA1からAREA4の登録されたマスク番号パーツは同じ色で す。(AREA5から AREA8までの番号パーツも同じ色です。) マスク色 を変更すると、登録されているマスク色は、各グループ毎に自動的 に同じ色になります。(AREA1 から AREA4, AREA5 から AREA8)

#### **3D-DNR設定**

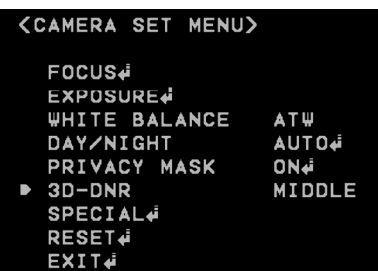

- 1. [3D-DNR]オプションを選択します。
- ノイズのために写真がクリアーでない場合、このオプションを使う と画像のノイズを低減できます。
- 2. ■または■ボタンでオプションを選択します。

- [EXPOSURE]メニューでAGCを[OFF]に設定している場合、[3D-DNR]機能は利用できず、[OFF]マークが表示されます。
- この機能を使用すると、残像が発生することがあります。

#### <span id="page-29-0"></span>**特別メニュー設定**

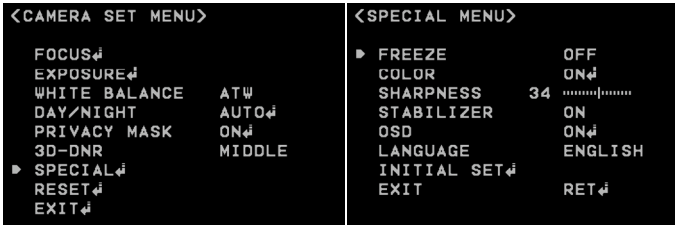

#### **FREEZE**

- 1. [SPECIAL] メニュの[FREEZE] オプションを選択します。
- 2. または ボタンを使用して、ON や OFFを設定します。

#### **COLOR**

表示されている画像をグレースケールまたはカラーに切り替えるこ とができます。

- 1. [SPECIAL]メニューの[COLOR]オプションを選択します。
- 2. ■または■ボタンでカラー効果を変更します。
	- ON:画像をカラーで表示します。
	- OFF:画像をグレースケールで表示します。

#### **SHARPNESS**

2つの部分の境界線を強調する度合。

- 1. [SPECIAL]メニューの[SHARPNESS]オプションを選択します。
- 2. または ボタンでオプションを調整します。 シャープネス を高い値に設定している場合、画像の輪郭ははっきりします。 シャープネスを低い値に設定している場合、画像の輪郭は ぼやけます。

#### **STABILIZER**

画像スタビライザー機能により、低周波振動による画像の揺れの 出現を最小化します。

この機能は屋外監視に役立ちます。

[STABILIZER]オプションを選択し、ONまたはOFFに設定します。

**注意:**

[STABILIZER]をONに設定した場合、デジタルズームは自動的に [x1.1]に設定されます。

#### **OSD**

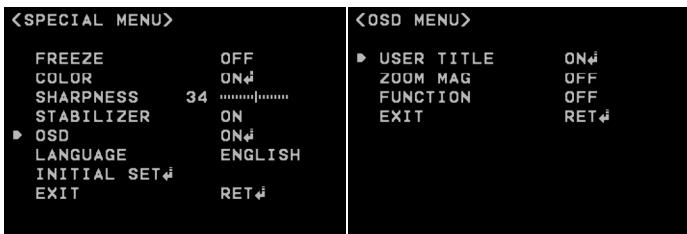

[OSD]メニュを使用して、Function On-Screen Displayオプション を設定することが可能です。このカメラのFunction On-Screen Displayはオン・オフの切り替えが可能です。

- 1. [SPECIAL]メニュの[OSD]オプションを選択します。
- 2. 日または 日 ボタンを使用して[ON]を選択し、日を押します。 OSDメニュが表示されます。
- 3. または ボタンを使用してオプションを選択し、続いて■ または ■ ボタンでオプションを設定します。
	- USER TITLE: カメラ識別情報を利用して、カメラに数字と文 字を割り当てることができます。
		- ユーザータイトルを非表示にするには、[OFF]を選択します。
		- > [OSD] メニュの[USER TITLE]オプションを選択します。
	- > 日または 日ボタンで[ON]を選択してから、日ボタンを クリックします。USER TITLEメニューが表示されます。

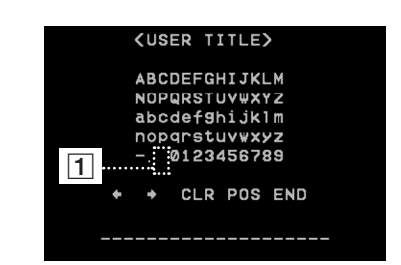

- > 1. 1. 日または 日 ボタンで文字または数字を選択し てから、<mark>ロ</mark> ボタンをクリックします。
	- CLR:入力した文字および数字をすべて消去します。
	- POS:矢印ボタンを使用して、画面上のユーザータイ トルの位置を移動させます。
	- END:選択を確定するか、設定を終了します。
	- 1にブランク):カーソルの位置にスペースを挿入し ます。
	- 4/ :カーソルを左右に動かします。
- ZOOM MAG: 画面上のズームOSDを表示または非表示に します。
- FUNCTION: 画面上のファンクションOSDを表示または非表 示にします。

#### **LANGUAGE**

カメラの設定メニューとOSD情報の表示のためのビューアの言語 を選択します。

- 1. [SPECIAL]画面で[LANGUAGE]オプションを選択します。
- 2. ■または のボタンで言語を選択します。

#### <span id="page-30-0"></span>**設定のリセット**

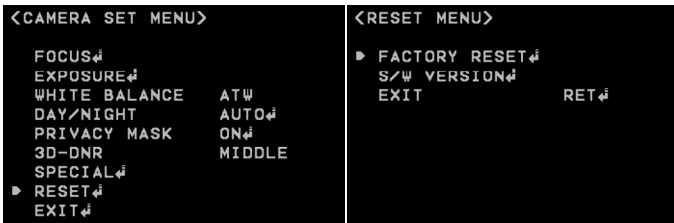

- 1. [RESET]オプションを選択します。
- 2. ボタンをクリックすると[RESET]メニューが表示されます。
- 3. または ボタンでオプションを選択します。
	- FACTORY RESET:特定の設定および情報を消去して、工場出 荷時のデフォルト設定に戻します。
	- S/W VERSION: モニタにソフトウェアバージョンを表示しま す。
- 4. ■ボタンをクリックして選択を確認します。

<span id="page-31-0"></span>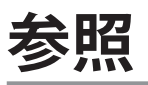

## **トラブルシューティング**

このセクションでは、LG IP機器に問題が発生した場合の解決に役に立つ情報を提供します。エラーの症状、考えられる原因および解決策 を説明します。

#### **IP設定の問題点**

- ARP/Pingネットワークカメラの電源を抜き、再接続します。機器は2分以内にIPを取得します。
- カメラをpingします。コンピュータのコマンドプロンプトを開き、ネットワーク機器のIPアドレスのpingを入力します。このコマンドで取 得された回答により、問題の原因が説明されます。
	- 1. bytes = 32 time = 2 msは、IPアドレスがすでに使用されているために、同じIPアドレスを再利用できないことを示します。新規の IPアドレスを取得する必要があります。
	- 2. Destination host unreachableは、ネットワーク機器とコンピュータが同じサブネットにないために、新規のIPアドレスを取得する 必要があることを示します。サポートが必要な場合には、システム管理者にお問い合わせください。
	- 3. Request timed outは、IPが誰にも使用されていないためにフリーであることを示し、ネットワーク機器はこのIPを取得することがで きます。
- IP Conflicts:LGネットワーク機器が静的IPアドレスで設定され、DHCPオプションが設定されている場合には、ネットワーク機器および 他のネットワークパートナーと同じIPがある可能性があります。静的IPアドレスを0.0.0.0に設定して競合を解決してください。

#### **ブラウザからカメラにアクセスできない。**

- ネットワークカメラを電源に再接続してping操作を実行し、IPが他に使用されているかどうかを確かめます。
- プロキシサーバーを使用している場合には、ブラウザのプロキシ設定を無効にします。
- ケーブルおよびネットワークが適切に接続されているかを確認します。接続を確かめてからpingしてみます。
- HTTPSが有効になっているときは、httpのURLを確認してみます。この場合は、URLを手動でそれぞれhttp/httpsに変更します。
- ネットワーク機器にIPアドレスが静的に割り当てられている場合には、DNSおよびゲートウェイの設定を確認します。
- ご使用中のブラウザもしくは参照中のページに問題が表示されている場合は、ブラウザのキャッシュをクリアしてみてください。それで も問題が解決しない場合は、ブラウザのクッキーをクリアしてみてください。

#### **外部カメラからローカルネットワークへのアクセス**

- ファイアウォール保護:インターネットファイアウォールについて、ルーターのポート転送またはDMZ機能の変更を行う必要があるかど うかをシステム管理者に確認します。
- デフォルトのルーターが必要:ルータの設定を構成する必要があるかどうかを確認します。

#### **不安定なネットワークパフォーマンス**

- 使用されているネットワークスイッチまたはハブの構成が低く、この負荷がネットワークカメラの要件を満たしていない場合がありま す。
- ネットワーク接続に使用されているRJ-45ケーブルを確認します。
- PoEを使用している場合には、PoEに接続されているときに、ネットワークカメラに電力が供給されているかどうかを確認します。

#### **ログインパスワードの喪失**

- IPリセットとマルチハーネス上のGND端子を3秒以上短縮して、カメラをリセットし、初期設定に戻します。
- デフォルトのユーザー名とパスワードを使用して、工場出荷時の設定にログインします。

#### **ビデオストリームの問題点**

- ビデオストリームがWebブラウザで開始されない場合、Webブラウザの指示に従って、コンピュータにLG WebクライアントActiveXプ ログラムをインストールします。
- Windows IEブラウザを使用している場合、常にポップアップを許可することに注意してください。Webクライアントを実行する前に、こ のオプションを選択します。
- マニュアルのビデオ設定を参照して、画像の品質を確認します。
- ビデオストリームが断続的な場合や、非常に遅いことがある場合、この原因としては、ビデオに高解像度および高フレームレートが設 定されていることが考えられます。
- ビデオストリームの表示が良くないことがある場合、この原因としては、ネットワークトラフィック、スイッチまたはハブに接続されてい る機器が多すぎる場合、すべてのビデオストリームで動き検知が有効化されている場合、コンピュータ上で他のプログラムが実行され ている場合が考えられます。
- 画像の表示が不鮮明な場合には、ネットワークカメラの焦点を調整してクリアーな画像を取得します。
- ビデオ画像が白黒に表示される場合には、OSDの設定を調整してカラー画像を取得します。
- 周囲の光が少ない場所や暗い場所にネットワークカメラが接続されている場合には、ナイトモードを選択します。
- <span id="page-32-0"></span>• 設定よりも低いフレームレートを取得する場合には、十分な帯域幅が使用可能であるかをシステム管理者に確認するか、またはクライ アントコンピュータ上で実行しているアプリケーションの数を減らす必要があります。
- クライアントPCがマルチキャストストリームにアクセスできない場合は、システム管理者に有効なマルチキャストアドレスの使用につ いて確認するか、またはルーターがマルチキャストをサポートしているかどうかを確認します。
- 画像に白やグレーの線が表示される場合には、クライアントPCのビデオグラフィックドライバーを最新バージョンにアップグレードし ます。
- 光の非常に少ない環境でカメラを使用している場合、またはビットレート/品質が非常に低い値に設定されている場合には、ビデオ画 像にノイズが表れることがあります。品質を高い値に設定し、周囲の環境に十分な光を確保してください。

#### **オーディオの状態**

カメラと相互作用するクライアントコンピュータには、スピーカーおよびマイクに対応する機能を備えたサウンドカードが必要です。 サウンドカードがフルデュプレックス通信をサポートしていることを確認してください。

クライアントコンピュータのミュートボタンが設定されていないこと、およびオーディオ設定がすべて正しいことを確認してください。 ネットワークカメラの音声を聞くには、Webビューアのスピーカーボタンが有効になっている必要があります。

Webビューアで双方向のオーディオボタンが有効になっていること、およびマイクが設定されていることを確認してください。 マイクおよびスピーカーそれぞれの入力および出力ゲインを変更して、正しい音声レベルに設定します。

#### **ブラウザキャッシュの削除**

- お使いのブラウザがファームウェアのアップグレード後に正しく動作しない場合、以下のソリューションに従ってください。
- 解決策:ブラウザキャッシュを削除すると、問題が解決されるかもしれません。
	- 1. ブラウザのツールメニューからインターネットオプションを開き、セカンドエントリ(インターネット一時ファイル)の[Delete Files]ボ タンをクリックしてください。
	- 2. 変更してはならない他の設定を確認してください。

#### **RCA出力に関する問題**

- RCA出力は、初回インストールに使用します。
- IPカメラの実際の使用に応じて、RCA出力映像がスムーズではない場合があります。これは、初回インストールのみに使用されます。

#### **BNC出力の使用**

BNCコネクタは、カメラの設置の便宜上のものであり、監視には適していません。

#### **電源接続**

- AC24V、またはPoE+のいずれか一つを利用することをお薦めします。
- PoeディバイスはPoE+を使用しなければなりません。PoEの場合、スイッチャーを「PoE未使用」に設定してください。 (PoE+(IEEE 802. at-2009) : PoE標準の電力は25.5 Wまで提供されます。 PoE(IEEE 802.3af-2003) : PoE標準の電力は15.4 Wまで提供されます。)

さらにサポートが必要な場合には、サプライヤーに連絡するか、フォーラムまたはWebサイトを参照してください。

## **オープンソースソフトウェアの通知**

GPL, LGPL, MPL他のオープンソースライセンスの下でこの製品に含まれているソースコードを入手するにはhttp://opensource.lge.com を参照してください。

ソースコードの他に全てのライセンス事項、保証外事項、著作権通知などをダウンロードできます。

opensource@lge.com宛てに電子メールで要求いただくとLG電子は配布に必要なコスト(媒体のコスト、出荷、取扱コスト)を含む有料で オープンソースコードをCD-ROMで提供します。この提供は製品ご購入後3年間有効です。

<span id="page-33-0"></span>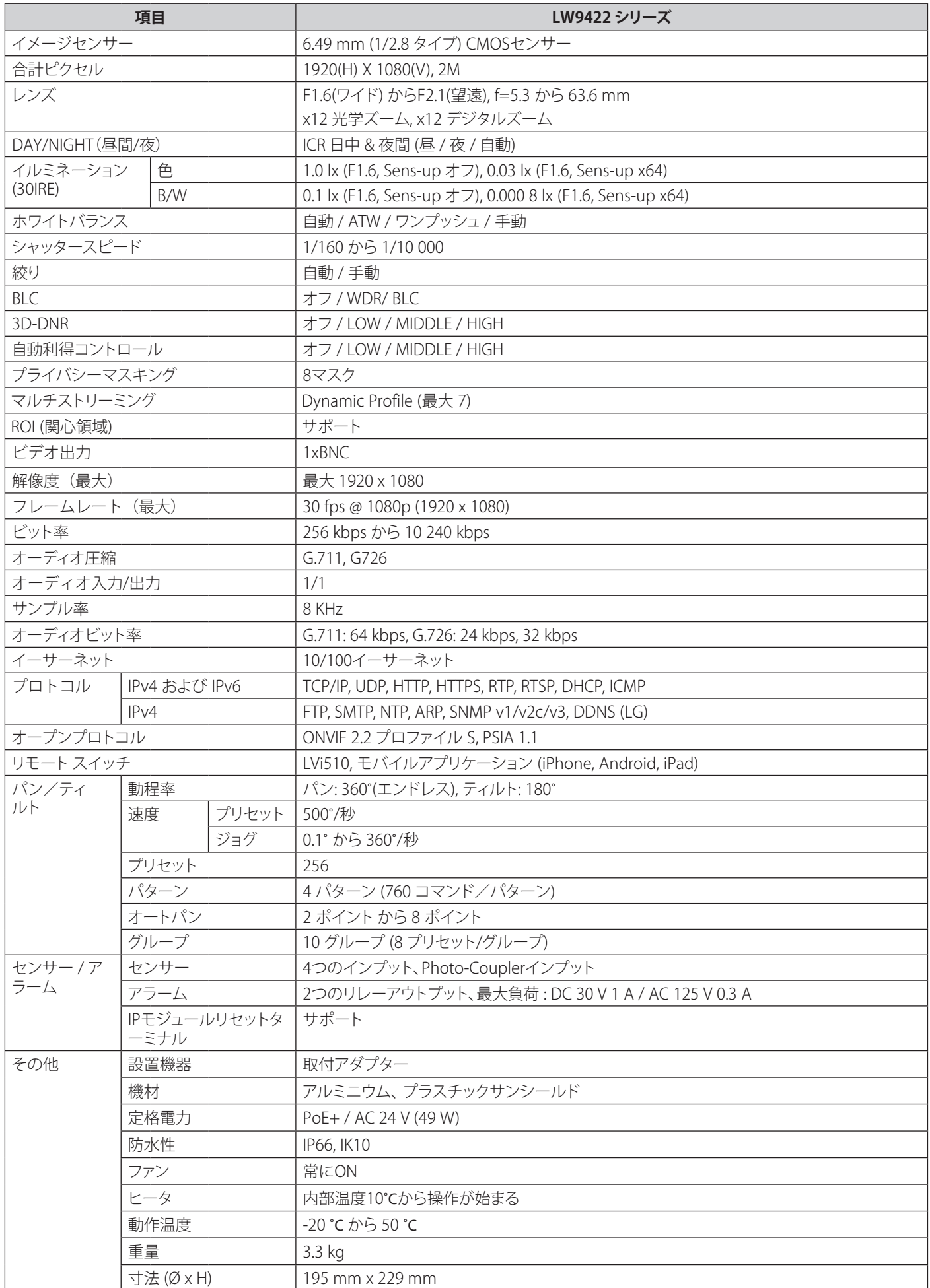

I

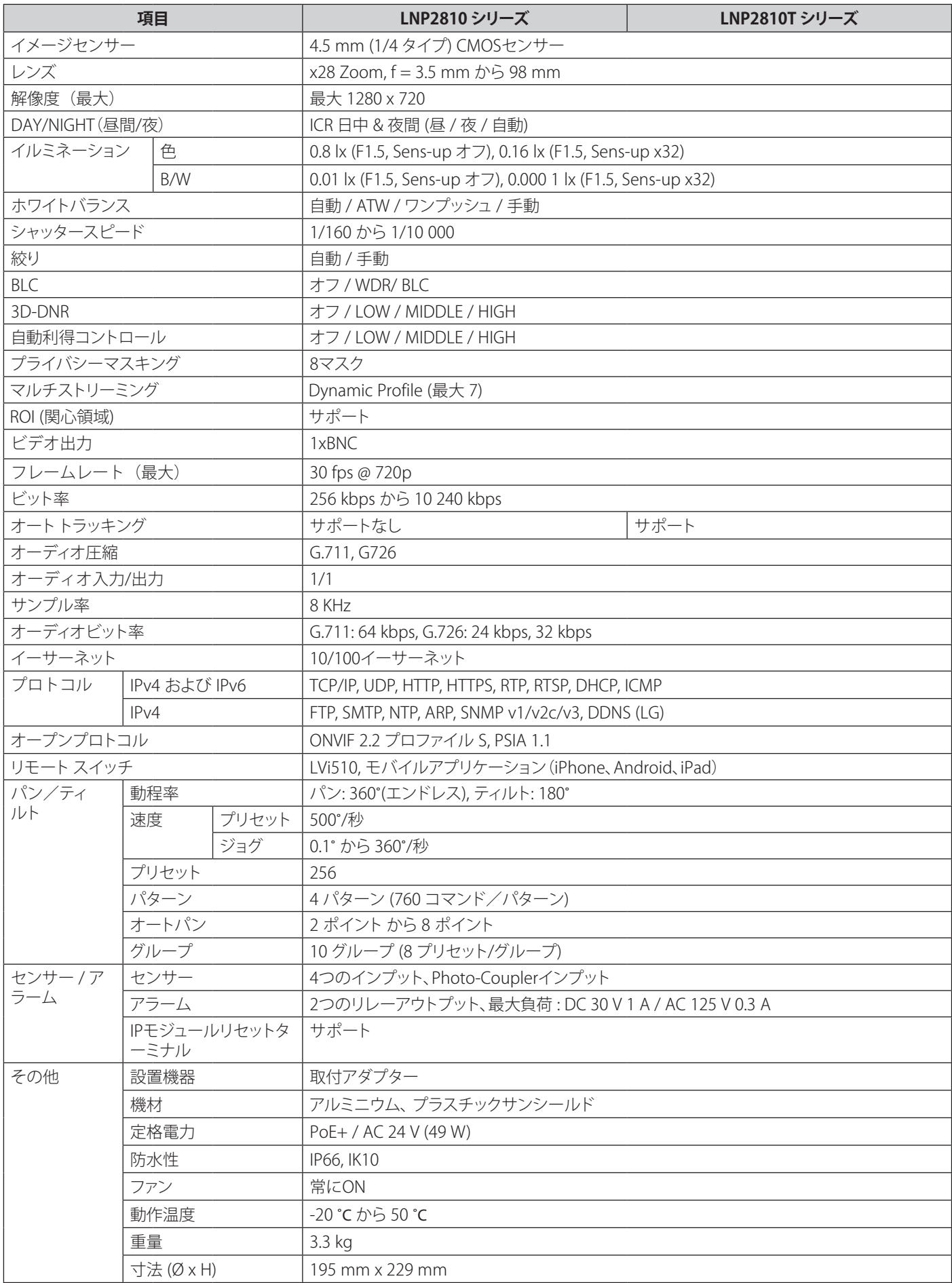

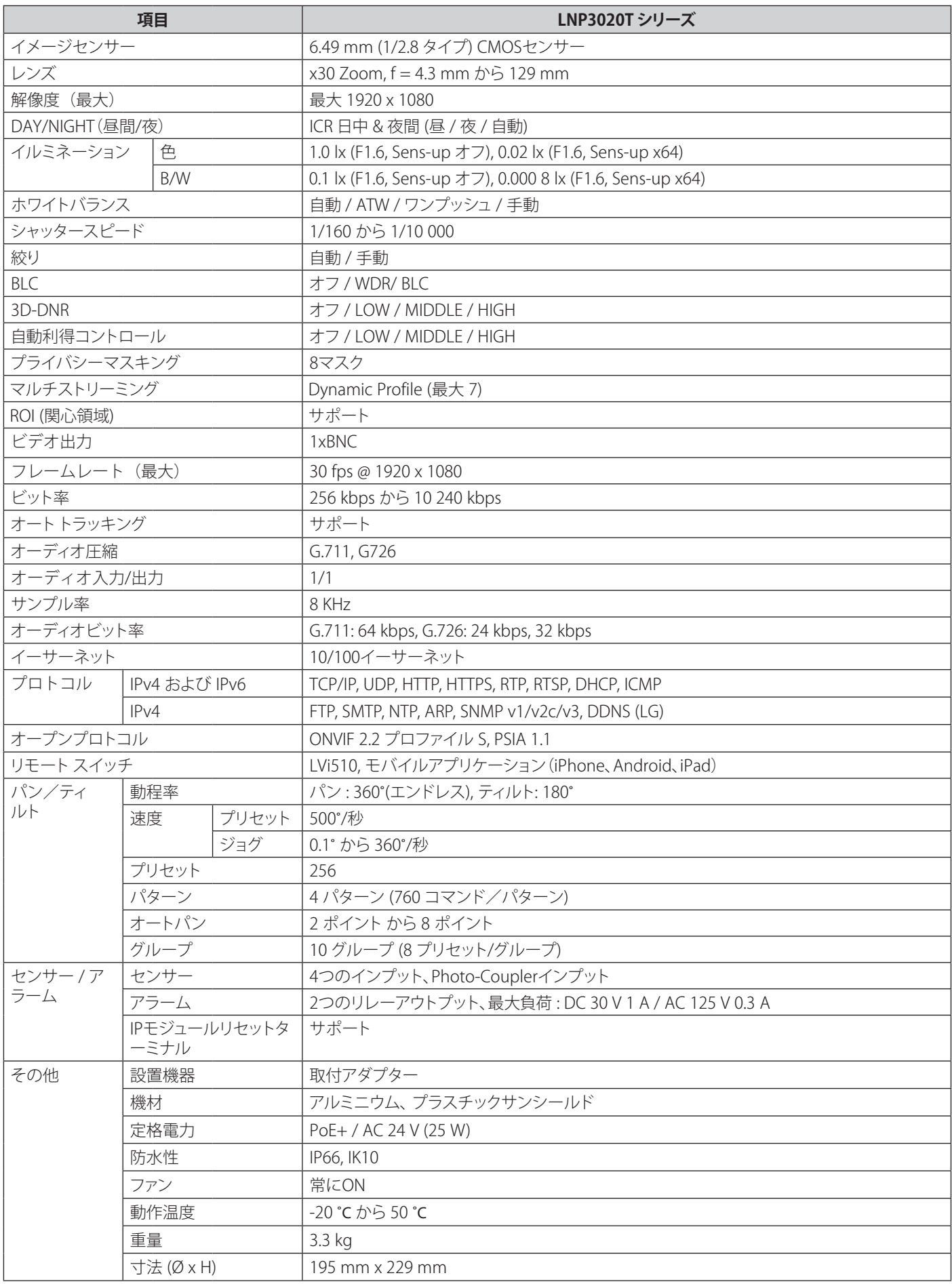

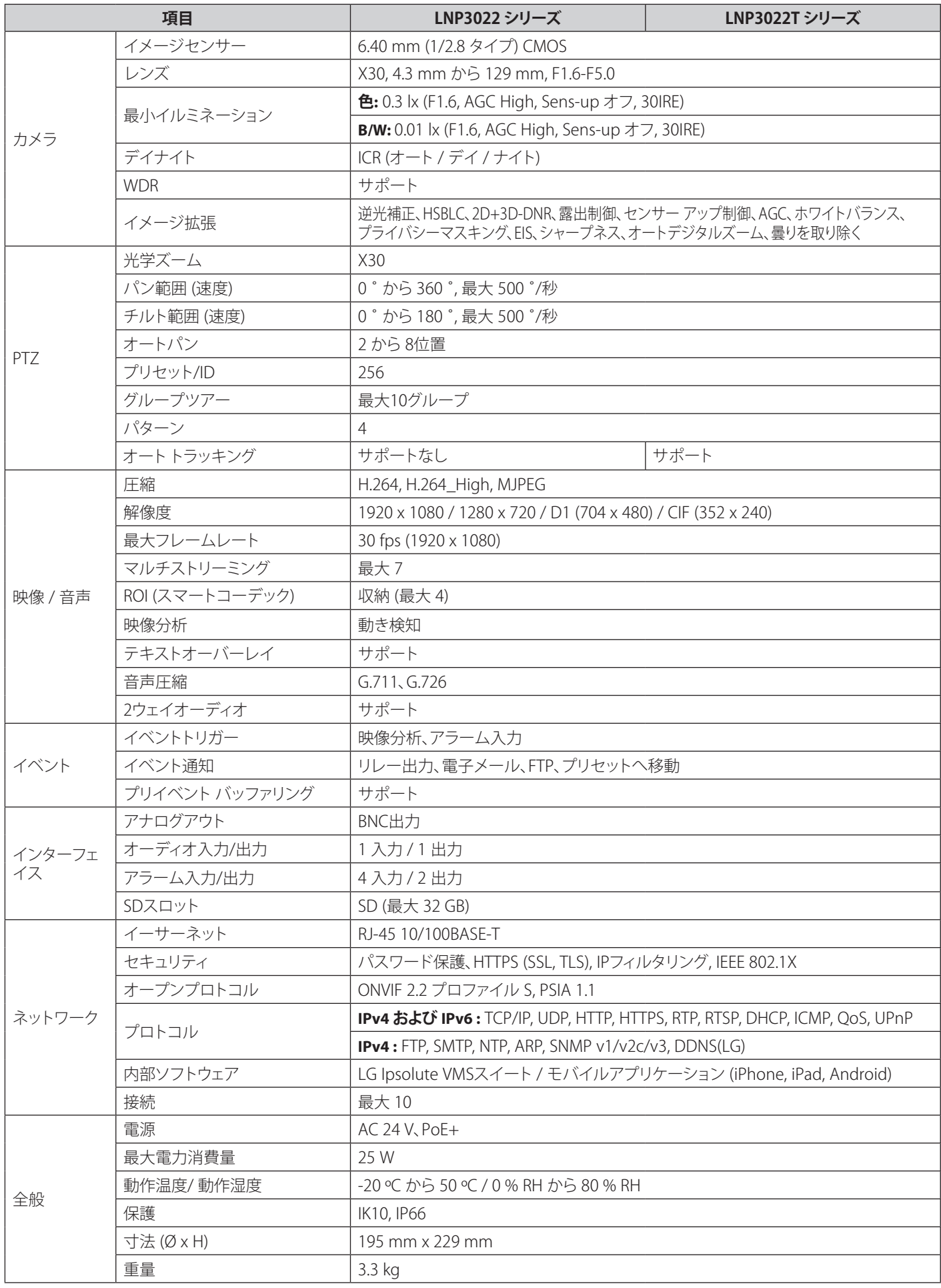

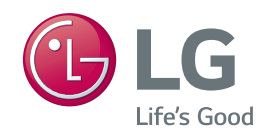